# ماهنامه علمی ، آموزشی طراحی وب مدرسه مجازی ایرانیان

χ

D

# شما هم جزو نویسندگان ماهنامه باشید مقاالت آموزشی خود را برای ما ارسال کنید و هدیه بگیرید

G

 $\leftarrow$ Enter

افزودن دیدگاه و ابزارک به پوسته وردپرس<br>افزودن دیدگاه و ابزارک به پوسته وردپرس<br>B موزش استفاده از Livicon

آموزش استفاده از Livicon ها

یک پارچه سازی الیه ها در فتوشاپ

نسخه 4 وردپرس با قابلیت های جدید

کاربرد API در استارتاپ ها

i rosch ool. com

Ē

 $\Omega$ 

 $\overline{a}$ 

**3000122033** http://www.iroschool.com. Facebook.com/iroschool.com/iroschool.com/iroschool.com

### ماهنامـه علمــی آموز شــی طر احـی وب (مدرسه مجازی ایرانیان) مستقل از بخش : فهرست موضوعات صفحه 1 موضوع از موضوع

i rosch ool. com

# www.SoftGozar.Com

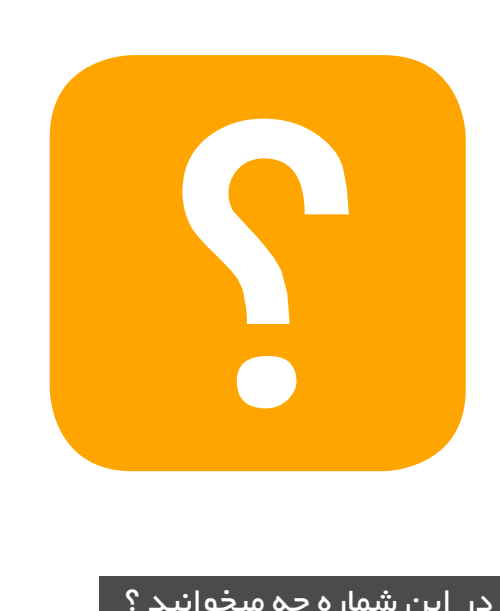

#### در این شماره چه میخوانید ؟

در هــر شــماره از ماهنامــه ، مباحــث متفاوتــی رو مـورد بررسـی و آمـوزش قـرار میدیـم ، همینطـور در تالشـیم تـا از آخریـن اخبـار موجـود در وب هم در قالــب هــای مختلفــی بــه شــما اطــالع رســانی داشـته باشـیم .

مبنــای اصلــی فعالیــت ایــن ماهنامــه ، آمــوزش علــوم و فنــون طراحــی وب و ســایر حــوزه هــای وابســته خواهــد بــود . در زیــر میتونیــد فهرســت موضوعــات شــماره دوم ماهنامــه طراحــی وب از مدرســه مجــازی ایرانیــان رو مطالعــه بفرماییــد :

- فهرست موضوعات
- 2 گپ دوستانه با مخاطبین ماهنامه
- ۲ معرفی نامه مدرسه مجازی ایرانیان
	- ہ <mark>ہے محبوبترین مطالب</mark> اخیر
- $\mathcal{T}$ ساخت پوسته وردپرس بخش دوم
- $\gamma$ آموزش استفاده از Livicon ها بصورت کامل و جامع
	- $\overline{\Lambda}$ نحوه ایجاد Tooltip زیبای افکت دار با 3CSS
- $\forall \forall$ یک پارچه سازی الیه ها در فتوشاپ با Composer
- $\gamma\gamma$ 6 راهکار ساده از اصول ایمنی اولیه رنگ شناسی وب
	- $\gamma$ رابط کاربردی برنامه نویسی )API )و استارتاپ ها
		- $rr$ نسخه 4 وردپرس با قابلیت های جدید
		- $\mu$ فونت های فارسی همه و همه در فونت یاب
			- 39 ایجاد منو های جذاب با CSS
		- $\gamma$ مختصات ها در sprite رو به راحتی پیدا کنید
	- $\epsilon$ ساخت تصاویر متحرک لودینگ با چند کلیک ساده
- $\epsilon$ طراحی اسکچ و اتود طرح به صورت آنالین و حرفه ای
	- 40 رتبه فایل PSD خود را بسنجید !
- <mark>۱<sub>٤۱</sub> خیره کردن لینکها برای مرور در اینده ویژگی جدید فیسبوک</mark>
	- <mark>۱۶</mark> ای تایم ، نسل بعدی ساعتهای هوشمند
	- $54$ با خوردن این قرص، یک ساعته زبان خارجی یاد بگیرید
		- $\epsilon$ قاب دیواری اینترنتی-کامپیوتری دیدهاید؟
			- $\epsilon r$ حامیان ماهنامه
				- <mark>٤٤</mark> خوشمزه

ماهنامـه علمــی آموز شــی طر احـی وب (مدرسه مجازی ایرانیان) مسابق : بخش: سخن سردبیران ماهنامه صفحه اصفحه و عفده

# www.SoftGozar.Com

## گپ دوستانه با مخاطبین ماهنامه

مخاطبین و همراهان همیشگی سالم ، طاعات و عبادات شما عزیزان قبول درگاه حق

اول از همـه بـه خاطـر تاخیـری کـه در انتشـار چهارمیـن شـماره ماهنامـه رخ داد از شـما پـوزش میخواهیـم . ایـن تاخیـر چنـد دلیـل اصلـی داشـت کـه یکـی از اون هـا تاخیـر در اعـلام نتایـج اولیـن مسـابقه طراحـی وب و داوری کارهـای ارسـال شـده بـود *کـ*ه بیـش از چیـزی *ک*ـه فکـر میکردیـم زمـان *گ*رفـت و خب شـماره سـوم ماهنامـه بـا تاخیـر منتشـر شـد و ما زمـان کافـی برای تامیـن محتوای شـماره چهـارم نداشـتیم . همینطـور تغییـرات اساسـی که در وب سـایت مدرسـه رخ داد هـم مزیـد بـر علـت شـد تـا دیرتـر بـا شـماره جدیـد در خدمـت شـما باشـیم .

## طراحی جدید وب سایت

در ابتــدای راه انــدازی ایــن وب ســایت ، مــا اهدافـی را معیـن کـرده بودیـم و طراحـی قبلـی نیز بـر مبنـای تحقـق همـان اهـداف طراحی شـده بود ، امـا خـب میشـه گفـت از لحـاظ تجربـه کاربـری ، وب ســایت قبلــی در بخــش هــای متعــددی بــا مشـکالتی مواجـه بـود . ایـن مشـکالت بـه مـرور زمــان خودشــون رو نشــون دادنــد و مــا رو بــرای تغییـرات کلـی مصمـم کـرد . در وب سـایت قبلـی دسترســی بــه بخــش هــای مختلــف بــه ســختی میســر بــود و گاهــا مــواردی کــه مــی بایســت واضــح تــر در دیــد شــما مخاطبیــن عزیــز قــرار بگیـره وجـود نداشـت و ایـن نقطـه منفـی بزرگـی در طراحــی قبلــی بــود .

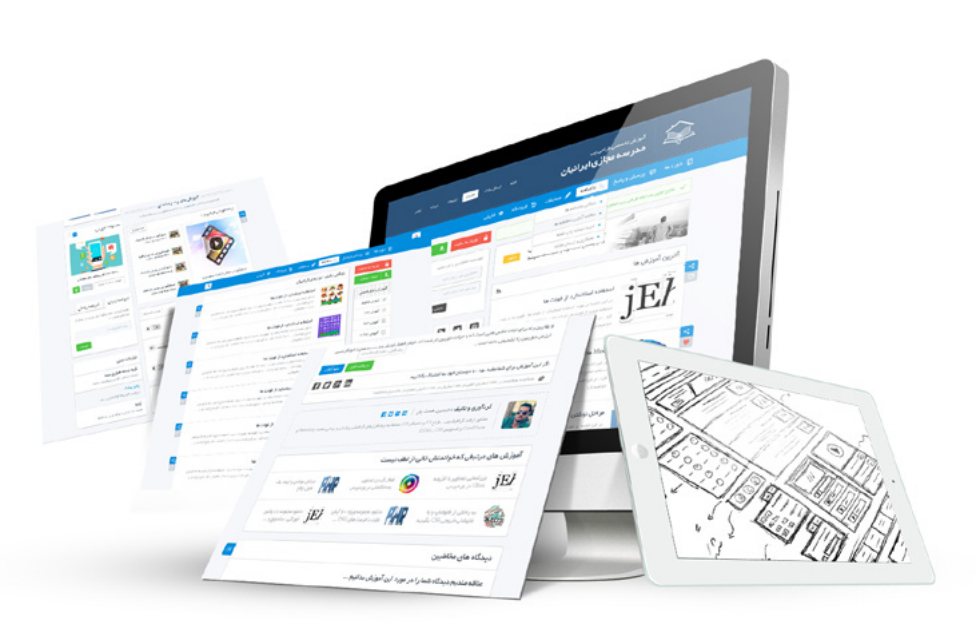

بـه همیـن جهـت کـه در بـاال عـرض کـردم ، در وب سـایت جدیـد کـه در حـال حاضـر شـاهد آن هسـتید ، بخـش هـای جدیـدی اضافـه شـده و یـا تغییـر حالـت داده اسـت .

بخـش آمـوزش هـای چنـد رسـانه ای بـه دو بخـش کلـی اعـم از فیلـم هـای آموزشـی و پادکسـت هـای آموزشـی تبدیـل شـد کـه بـه صـورت جامـع تـر و حرفـه ای تـر مدیریـت و بروزرسـانی خواهـد شـد . پادکسـت آموزشـی بخشـی جـذاب هسـت کـه بـه صـورت خالصـه و مفیـد در قالـب فایـل صوتـی ، آمـوزش هـای خوبـی رو در اختیـار شـما قـرار میـده . ایـن بخـش بـا دو هـدف راه انـدازی شـده کـه یکـی ارائـه مطالـب تئـوری بـه صـورت صوتـی کـه شـاید مطالعـه نوشـتاری اون از حوصلـه خیلـی از مخاطبیـن خـارج باشـه و دوم ارائـه نـکات کلیـدی در زمینـه طراحـی وب و علـوم وابسـته خواهـد بـود . همینطـور بـه دلیـل درخواسـت هـای متعـددی کـه از طریـق ماهنامـه طراحـی وب بـه دسـت مـا رسـید،تصمیم گرفتیم بخشـی را بـه عنـوان " ارسـال مقاله " آمـاده کنیـم کـه کاربـران عضـو و غیـر عضـو بتواننـد مقـاالت ارزشـمند خودشـون رو بـرای اننتشـار در سـایت اصلـی و یـا ماهنامـه طراحـی وب بـرای مـا ارسـال کننـد . ایـن مسـئله کمـک بسـزایی بـه بـاال بـردن قـدرت محتوایـی خواهـد کـرد .

بخـش هـای جدیـدی هـم بـه زودی و طـی هفتـه هـای آینـده بـر روی سـایت قـرار میگیـره و یـا فعـال میشـه . از اینکـه همچنـان بـا مـا همـراه هسـتید سپاسـگزاریم . شـما رو بـه مطالعـه چهارمیـن شـماره ماهنامـه طراحـی وب دعـوت میکنیـم :)

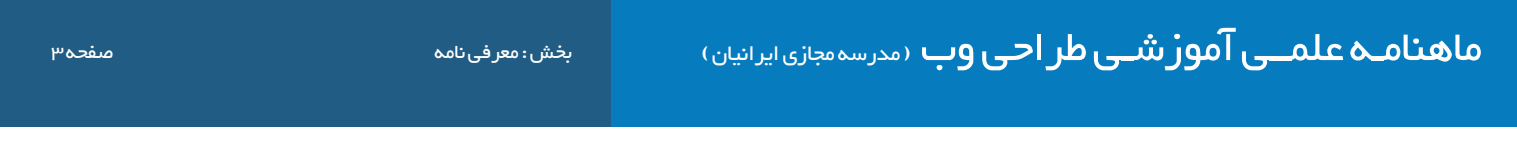

iroschool.com

#### معرفی نامه مدرسه مجازی ایرانیان [COM.IROSCHOOL](http://www.iroschool.com)

ِ مدرسـه مجـازی ایرانیـان ، نامیسـت کـه بـا سـنجش فـراوان توسـط مـا بـرای ایـن وب سـایت انتخـاب شـد . ایـن نـام بـه تفسـیر مدرسـه ایرانـی کـه بـه صـورت مجـازی ، آمـوزش هایـی را در سـطوح و اشـکال مختلـف در اختیـار عمـوم قـرار میدهـد و میکوشـد تـا ایـران و ایرانـی را هـر روز پیشـرفته تـر ، قـوی تـر و تعییـن کننـده تـر از روز پیـش تعلیـم دهـد . ایـن مدرسـه در زمینـه آمـوزش علـوم و فنـون طراحـی و برنامـه نویسـی صفحـات وب اعـم از آمـوزش زبـان هـای برنامـه نویسـی و کدنویسـی و همچنیـن آمـوزش طراحـی گرافیـک توسـط نـرم افزارهـای گرافیکـی پیکسـلی و بـرداری فعالیـت دارد .

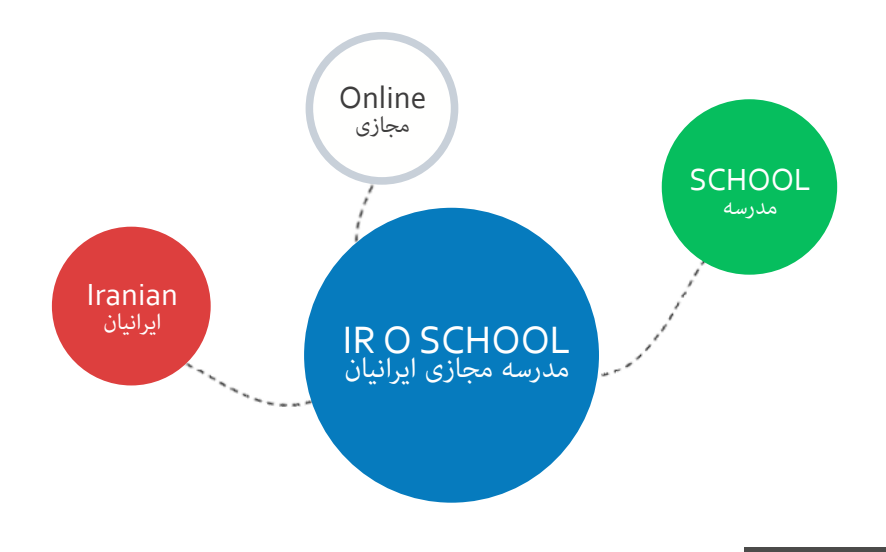

#### هدف این مدرسه چیست ؟

اگـر بخواهیـم بـدون اغـراق و بـدون افـراط و تفریـط بـا شـما صحبـت کنیـم ، میتـوان گفـت مدرسـه مجـازی ایرانیـان به جهـت رشـد و آگاه سـازی افـراد به صـورت مجـازی فعـال شـده اسـت و چنـد امـر مهـم را نشـانه گیـری کرده اسـت :

- ِ آموزش آنالین با شعار رویکردی نوین در عصر آموزش مجازی و حضوری که در آن زمان و مکان دیگر محدودیت نیست !
	- آموزش مبانی و مباحث اصولی و استاندارد طراحی و برنامه نویسی صفحات وب
- آموزش افراد عالقمند به تکنولوژی های طراحی وب تا حدی که خودشان بتوانند وب سایتی مناسب کسب و کارشان راه اندازی کنند .
	- تولید مجموعه فیلم های آموزشی و تکنیک های طراحی و برنامه نویسی وب با تعرفه هایی بسیار پایین

#### این مدرسه از چه طریقی آموزش ها رو در اختیار شما قرار میده ؟

این مدرسه آموزش های مورد نظر را از طریق بخش های زیر در اختیار شما قرار میدهد :

- جلسات و دوره های آموزشی حضوری ، آنالین ، خصوصی و ... که در بخش سامانه دانشجویان قرار گرفته است ) com.iroschool.user)
	- آموزش های فصلی که به صورت جلسه ای و نوشتاری در سایت قرار میگیرد .
		- مقاالت آموزشی که در بخش مقاالت قرار گرفته است .
	- فیلم های آموزشی که به صورت کامل تولیدات مدرسین این گروه آموزشی می باشد و برای دانلود قرارداده شده است .
	- سامانه پرسش و پاسخ که به پاسخ های کوچک و بزرگ ، سخت و آسان شما پاسخ خواهد داد ) com.iroschool.ask)

ماهنامـه علمــی آموزشـی طراحی وب (مدرسه مجازی ایرانیان) میشه از بخش : تبلیغات ویژه صفحه و است این مسفحه 4 مفجو

iroschool.com

# [دوره جامع آموزش طراحی وب](http://user.iroschool.com/?r=showterm&num=11)

بعد از 24 ساعت آموزش مفید برای خود کسب و کار راه اندازی کنید !

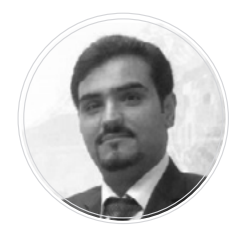

حسین همت یار مدرس و طراح رابط کاربری وب و موبایل سابقه فعالیت حرفه ای 8 سال

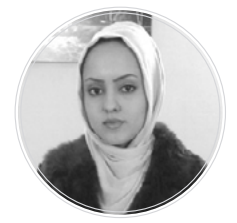

میترا رحیمی مدرس ، برنامه نویس و توسعه دهنده وب سابقه فعالیت حرفه ای 5 سال

# طراحی وب را حرفه ای و استاندارد بیاموزید از ابتدا تا انتهای راه اندازی یک وب سایت

- طراحی گرافیک وب
- کدنویسی 5HTML و 3CSS
	- مبانی jQuery
		- مبانی Seo
- ساخت پوسته وردپرس به همراه پنل تنظیمات پوسته

## همه و همه طی یک پروژه عملی

## جهت مشاهده سرفصل ها و ثبت نام کلیک کنید

کسب اطالعات بیشتر : 02124521768

تهران ، مدرسه مجازی ایرانیان

در ایـن بخـش سـعی میکنیـم شـما رو بـا چند نوشـته برتـر مباحث آموزشـی وب ســایت مدرســه مجــازی ایرانیــان ) از دیــدگاه کاربــران ( آشــنا کنیــم و توضیحــات مختصــری دربــاره هــر نوشــته خدمتتــون ارائــه کنیــم . بــرای اینکـه بتونیـد محتـوای کامـل آموزشـی هـر مبحـث رو مطالعـه کنیـد ، کافیه روی کلیـد مشـاهده ایـن مبحـث کلیـک کـرده تـا آمـوزش هـدف در مرورگر

i rosch ool. com

#### animation در 3CSS

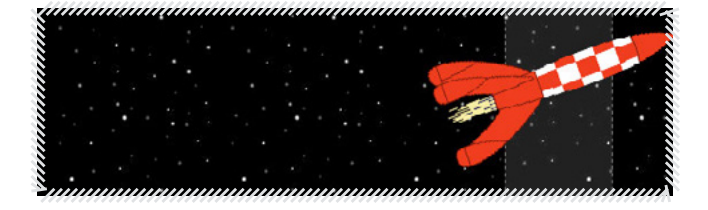

[مشاهده نوشته](http://weburl.ir/Iz6ri)  $\delta$ 

#### transition در 3CSS

شـما بـاز بشـه .

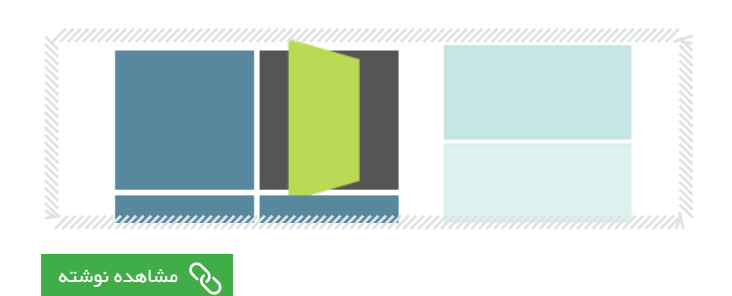

### overflow در 3CSS

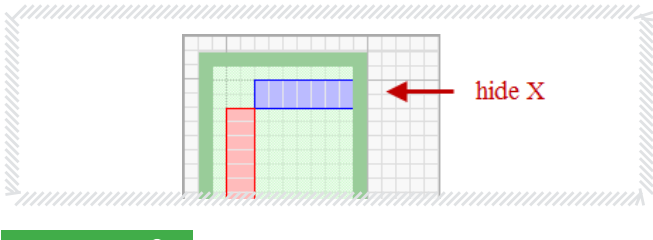

#### [مشاهده نوشته](http://weburl.ir/sz9qL)  $\delta$

#### نحوه ی استفاده از سایت fontello

آموزش Tool Lasso در فتوشاپ

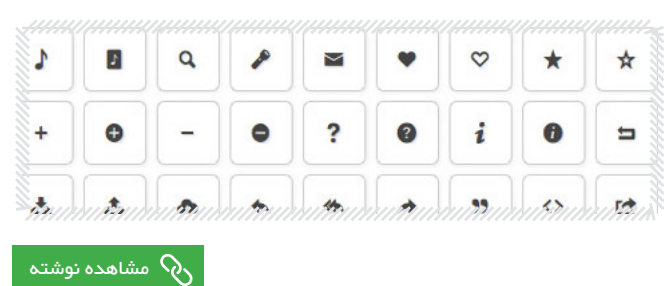

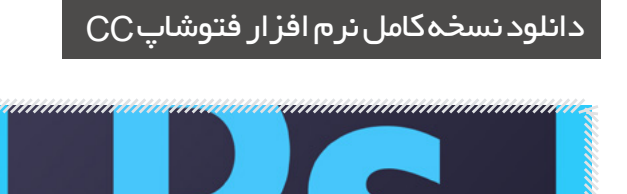

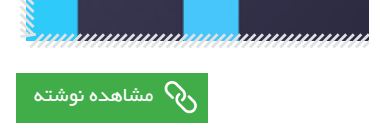

دانلود PSD موکاپ اسالیدر در 8 طرح متنوع

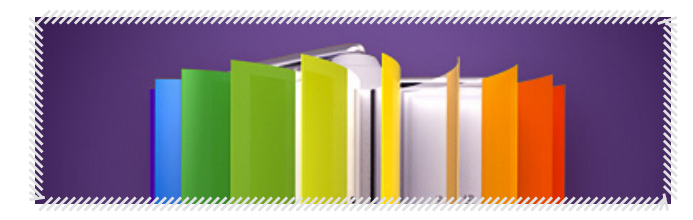

[مشاهده نوشته](http://weburl.ir/EPVf6)  $\delta$ 

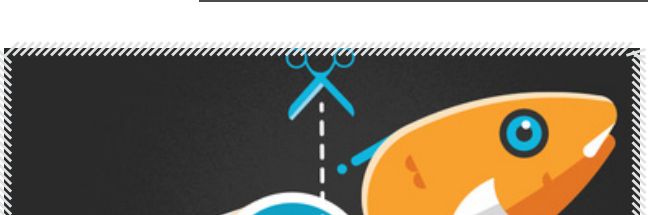

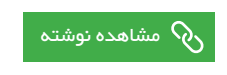

## www.SoftGozar.Com

chool com

[مدرس این مبحث آموزشی : میترا رحیمی](http://weburl.ir/Znpps) مشخصـــات و اطالعـــات مــدرس ) کلیک کنید ( ساخت پوسته وردپرس بخش دوم

سالم به همراهان همیشگی ماهنامه طراحی وب و مدرسه مجازی ایرانیان دوسـتان در ماهنامـه قبلـی ، نحـوه ی تبدیـل html [بـه پوسـته ی وردپـرس رو خدمتتـون آمـوزش دادم و قـرار بـر ایـن شـد کـه در ایـن ماهنامـه بخـش](http://weburl.ir/NZWWx)  دیـدگاه هـا و ابـزارک هـا در پوسـته هـای وردپـرس رو خدمتتـون آمـوزش بـدم . برای دانلود شماره قبلی ماهنامه طراحی وب و مطالعه ی آموزش تبدیل html به پوسته ی وردپرس اینجا کلیک کنید.

> پوسته ای که در ماهنامه قبلی ایجاد کرده بودیم رو به همراه فایل های این آموزش در یک بسته قرار دادم که میتونید دانلود *ک*نید . [لطفا قبل از شروع آموزش این بسته رو دریافت کنید تا دقیقا متوجه ی آموزش ها بشید . برای دانلود کلیک کنید .](http://weburl.ir/H3jvW)

.<br>فقـط دقـت داشـته باشـید مـن هیـچ گونـه اسـتایل اضافـی بـه ایـن پوسـته نـدادم و فقـط اجـزای اصلـی و دسـتورات وردپـرس رو در پوسـته قـرار دادم تا به راحتـی متوجه دسـتورات بشـید و بتونیـد از دسـتورات اسـتفاده کنید .

## افزودن بخش دیدگاه ها به پوسته ی وردپرس

برای اینکار شما به سه فایل functions و comments و php. و single احتیاج دارید . برای هر مرحله لطفا فایل مربوطه رو باز کنید و بعد آموزش رو مطالعه کنید .

## مرحله اول : فایل php.comments

در ایـن فایـل تنظیمـات دیـدگاه هـا و فـرم ارسـال دیـدگاه قـرار میگیـره ، تمامـی عملیـات ارسـال و نمایـش دیـدگاه هـا در ایـن فایـل صـورت میگیـره . فقط در ایـن فایـل شـما نمیتونیـد کـد li هـا رو ویرایـش کنیـد . بـرای همیـن بـرای ویرایـش li هـا بایـد از طریـق فایـل php.functions وارد عمـل بشـید . بـه تصویـر زیـر دقـت کنیـد ، بخشـی کـه بـا خـط قرمـز مشـخص شـده li هـای مـا هسـتند کـه دیـدگاه هـای ارسـالی رو نمایـش میـدن و فرمـی کـه در بـاالی li هـا قـرار گرفتـه فـرم ارسـال دیـدگاه مـا هسـت کـه در فایـل php.comments تعریـف میشـه :

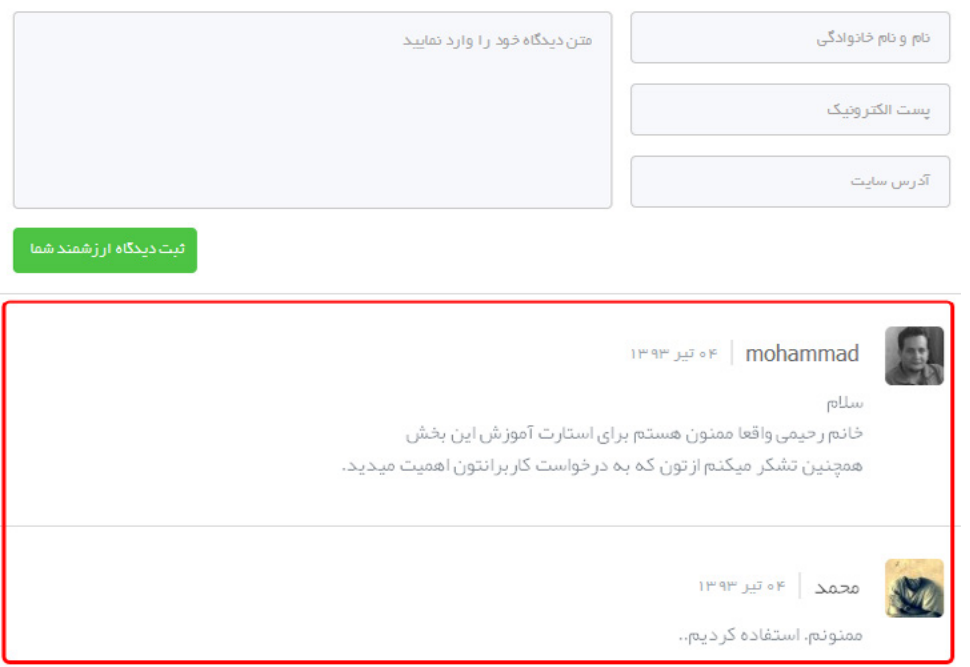

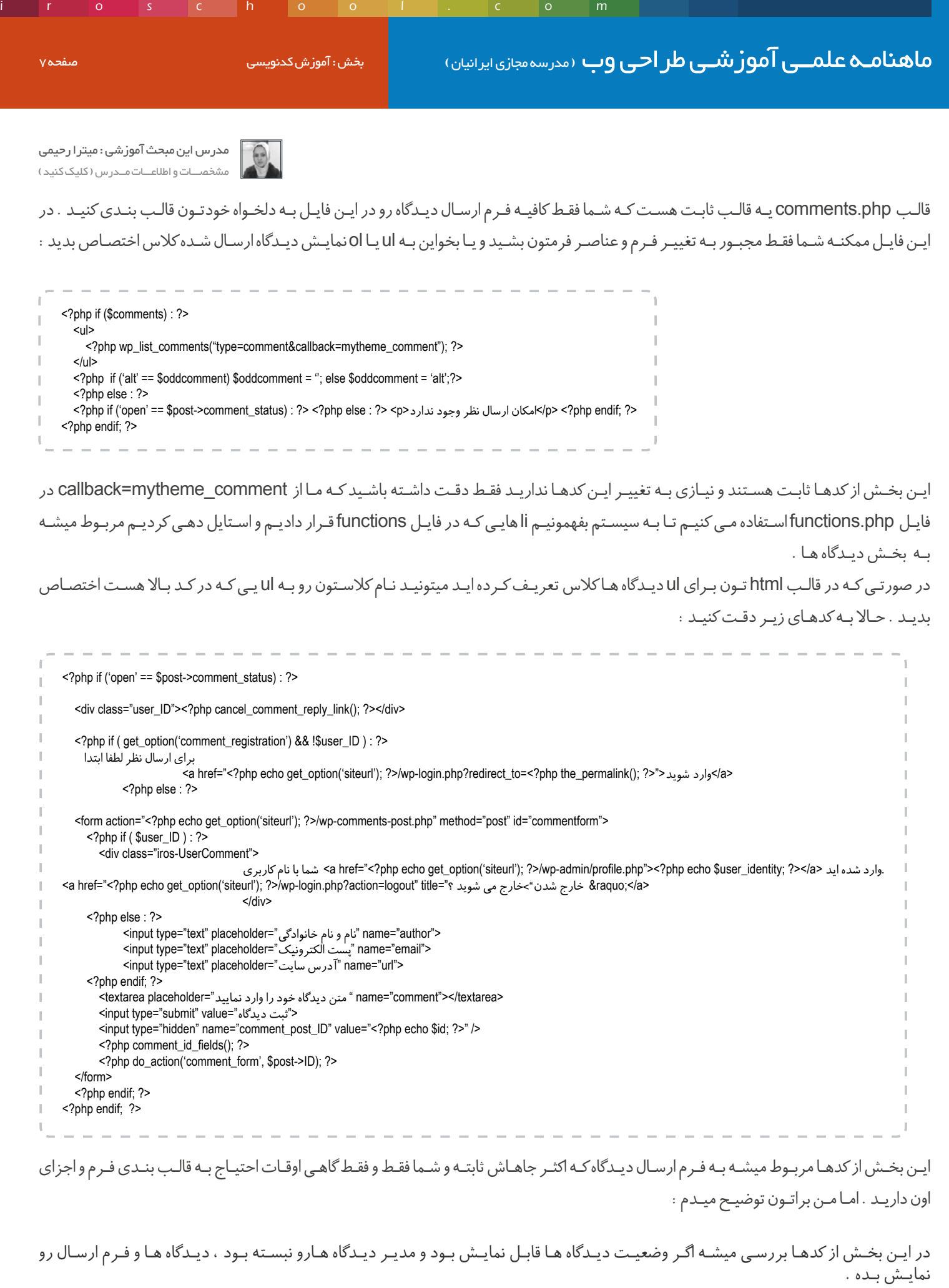

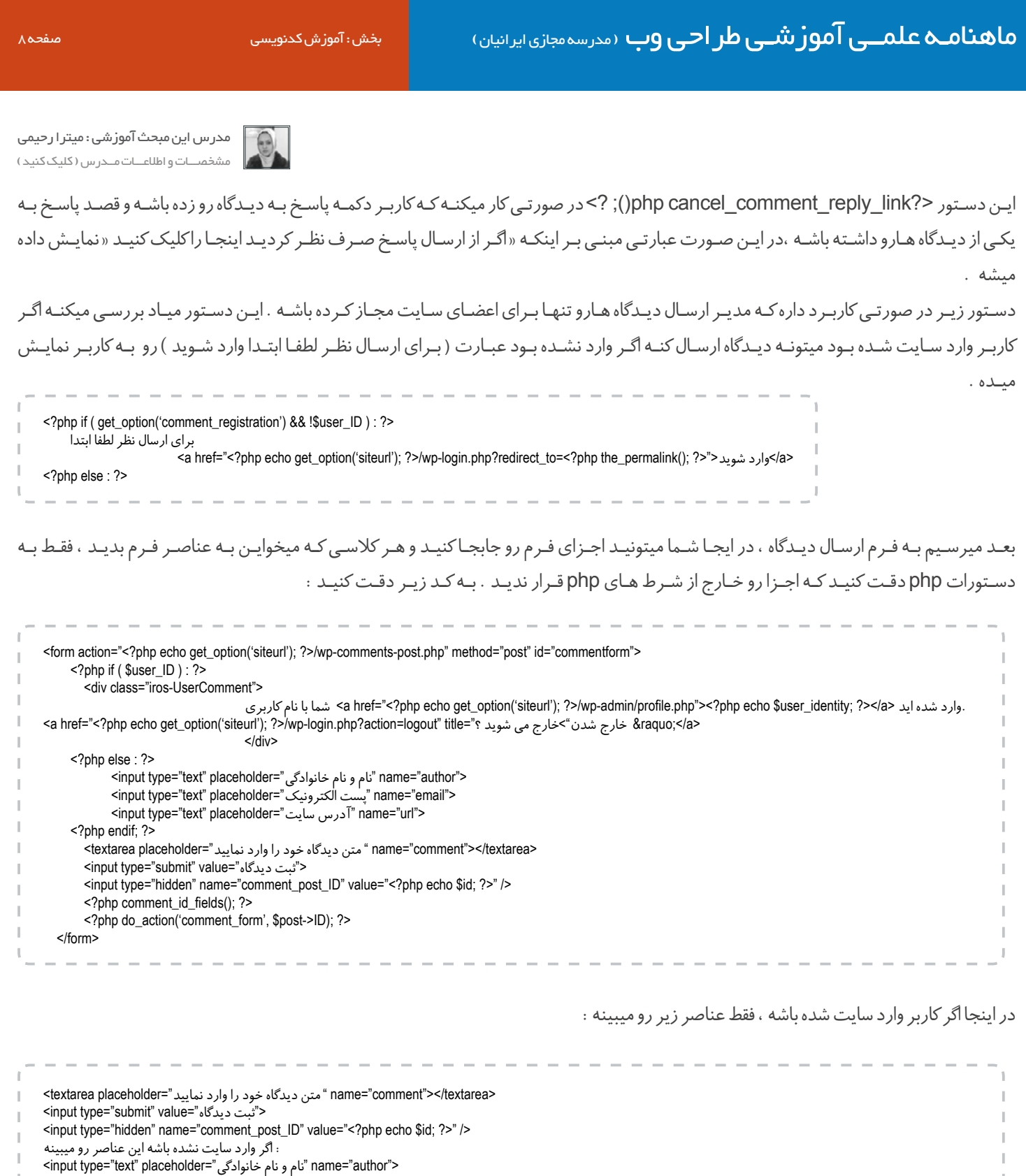

i rosch ool. com

<input type="text" placeholder=" پست الکترونیک $\,$  "name="email"> <input type="text" placeholder="تدرس سایت" "name="url"

خوب دوستان با فایل comments.php آشنا شدید . حالا میریم سراغ فایل functions.php برای ویرایش li ها .

# www.SoftGozar.Com

زیـر را در فایـل php.functions قالبتـون قـرار بدیـد :

ماهنامـه علمــی آموزشــی طر احـی وب (مدرسه مجازی ایرانیان) مسلمان ایران میش : آموزش کدنویسی صفحه و صفحه و صفحه [مدرس این مبحث آموزشی : میترا رحیمی](http://weburl.ir/Znpps) مشخصـــات و اطالعـــات مــدرس ) کلیک کنید ( iroschool.com مرحله دوم : فایل functions در این فایل باید کدهای نمایش دیدگاه های ارسالی رو قرار بدید که عموما دیدگاه هارو با عنصر li نمایش میدیم . ایـن بـه شـما کمـک مـی کنـه تـا دسـتورات نمایـش دیـدگاه هـای ارسـالی رو در اسـتایل قالـب خودتـون بگنجانیـد و بـه راحتـی اسـتایل دهـــی کنیـد . کـد

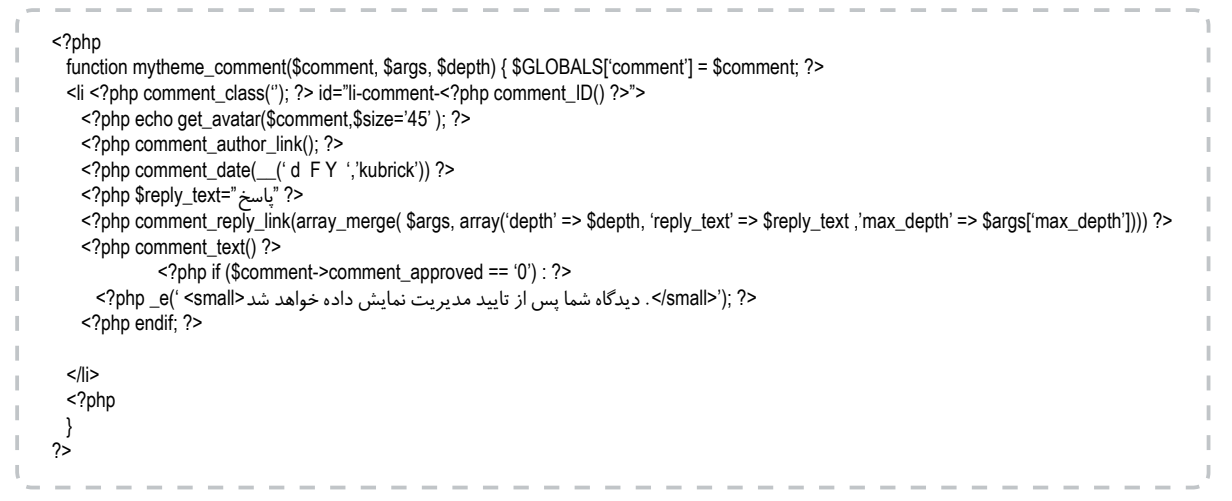

در اینجا ما تابعی رو تعریف کردیم که دیدگاه های ارسالی رو در li ها نمایش بده . حاال خط به خط براتون توضیح میدم:

با دستور >?45‹=size,\$comment\$(avatar\_get echo php >? ;) ›از سایت Gravatar آواتار نویسنده دیدگاه رو نمایش میدید . بـا دسـتور >?link\_author\_comment php >? ;)(نـام نویسـنده دیـدگاه و لینکـش رو نمایـش میدیـد . لینـک نویسـنده ، وب سـایتی هسـت که وارد مـی کنـه .

> با دستور >?kubrick›, ‹Y F d(\_\_(‹ date\_comment php >? ))›تاریخ ارسال دیدگاه رو مشخص می کنید. با دستور >?text\_reply\$ php"=پاسخ" ?< دکمه پاسخ به دیدگاه رو قرار میدید ، که کاربرها بتونن برای دیدگاه ها پاسخ ارسال کنن .

با دستور <?\_max omment\_reply\_link(array\_merge( \$args, array(‹depth› => \$depth, ‹reply\_text› => \$reply\_text depth > => \$args[‹max\_depth؟)))) ?>عمـق پاسـخ هـای تـو در تـو رو مشـخص مـی کنیـد . تعـداد پاسـخ هـای تـو در تـو رو میتونیـد از طریـق سیسـتم مدیریـت محتـوای وردپرسـتون تعییـن کنیـد . مثـا اگـر 4 سـطحی باشـه تـا سـه مرتبـه پاسـخ هـا میتونـن بصـورت تو در تو ارسـال بشـن ، پاسـخ سـوم دیگـه دکمـه ی پاسـخی نـداره و کسـی نمیتونـه پاسـخ اون دیـدگاه رو بـده .

> با دستور <?\php comment\_text() ?> متن دیدگاه رو نمایش میدید . با دستور زیر تعیین می کنید که اگر پاسخ نیاز به تایید مدیریت داشت متن زیر رو پس از ارسال دیدگاه به کاربر نمایش بده :

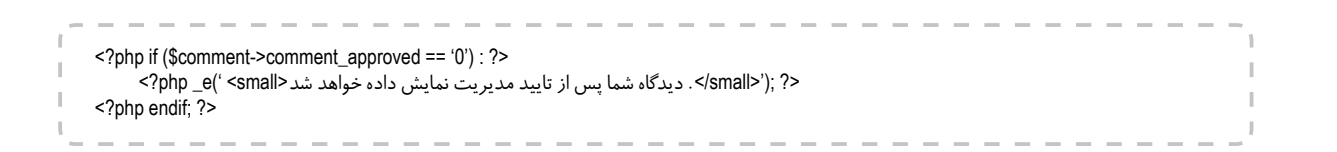

ماهنامـه علمــی آموز شــی طر احـی وب (مدرسه مجازی ایرانیان) مسلمان ایران بخش: آموزش کدنویسی صفحه اسفحه ۱۰ میلی

iroschool.com

[مدرس این مبحث آموزشی : میترا رحیمی](http://weburl.ir/Znpps) مشخصـــات و اطالعـــات مــدرس ) کلیک کنید (

<? php comments\_template(); ?>

خـوب بـا دسـتورات آشـنا شـدید بـه دلیـل اینکـه خـوب متوجـه بشـید بـدون هیـچ تـگ اضافـی دسـتورات رو بهتـون آمـوزش دادم. حـاال شـما کافیـه قالـب دیدگاهـی کـه بـا html و css کدنویسـی کردیـد رو در ایـن دو فایـل پیـاده کنیـد و ایـن دسـتورات رو داخـل کدهـای html تـون بگنجانیـد . اگـر کمـی دقـت داشـته باشـید بـدون هیـچ مشـکلی ایـن کار انجـام میشـه . چـون قالـب دیدگاهتـون رو از قبـل اسـتایل دهـی کردیـد هیـچ مشـکلی بوجود نمیـاد فقط اطالعـات دیـدگاه هـا ، داخـل قالـب نمایـش داده میشـه .

## مرحله سوم : فایل php.single

بعـد از ایجـاد فایـل php.comments و تنظیمـات در php.functions حـاال بایـد دیـدگاه هـارو بـه فایـل php.single اضافـه کنیـد. فقـط کافیـه در مـکان مناسـبی کـه بـرای دیـدگاه هـا در نظـر گرفتیـد دسـتور زیـر رو درج کنیـد. احتیـاج نیسـت این دسـتور در حلقـه ی نمایش پسـت قـرار بگیـره . خارج از حلقـه ی نمایـش دیـدگاه هـا قـرار بدیـد :

## افزودن بخش ابزارک ها به پوسته ی وردپرس

مطمئنـا تـا بحـال نـام ابـزرک رو شـنیده ایـد و شـاید همیشـه براتـون سـوال بـوده کـه چطـور میتونیـد ایـن قابلیـت رو بـه پوسـته ی سـایتتون اضافـه کنیـد . در ایـن مقالـه ی آمـوزش روش افـزودن ابـزارک در پوسـته ی وردپـرس رو خدمتتـون آمـوزش میـدم. بـرای ایـن کار هـم شـما نیازمنـد بـه تغییـرات در فایـل php.functions هسـتید . اگـر میخوایـن روی قالـب فعلیتـون ایـن تغییـرات رو اعمـال کنیـد لطفـا یـک بـک آپ از فایلتـون بگیریـد و بعـد تغییـرات رو اعمـال کنیـد . کـد زیـر رو بـه فایلتـون اضافـه کنیـد:

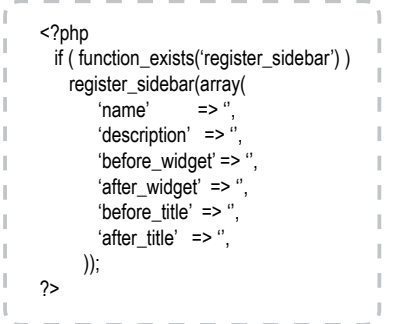

پس از درج این کد به فایل php.functions قابلیت ابزارک به پوسته ی شما اضافه میشه . حاال این کدهارو براتون توضیح میدم : name نام ابزارک description توضیحات ابزارک که میتونید این پارامتر رو حذف کنید . widget\_before عناصری که قبل از ابزارک قرار میگیرن widget\_after عناصری که بعد از ابزارک قرار میگیرن title\_before تگ بازی که قبل از عنوان ابزارک قرار میگیره title\_after تگ بسته ای که بعد از عنوان ابزارک شما قرار میگیره مقـدار دهـی ایـن پارامترهـا رو بایـد طبـق قالـب html خودتـون انجـام بدیـد . حـاال یـک مثـال html میزنیـم و روی اون کـد ایـن ابـزارک رو کامـل مـی کنیـم .

به کد html صفحه بعدی نگاه کنید :

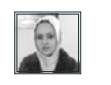

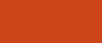

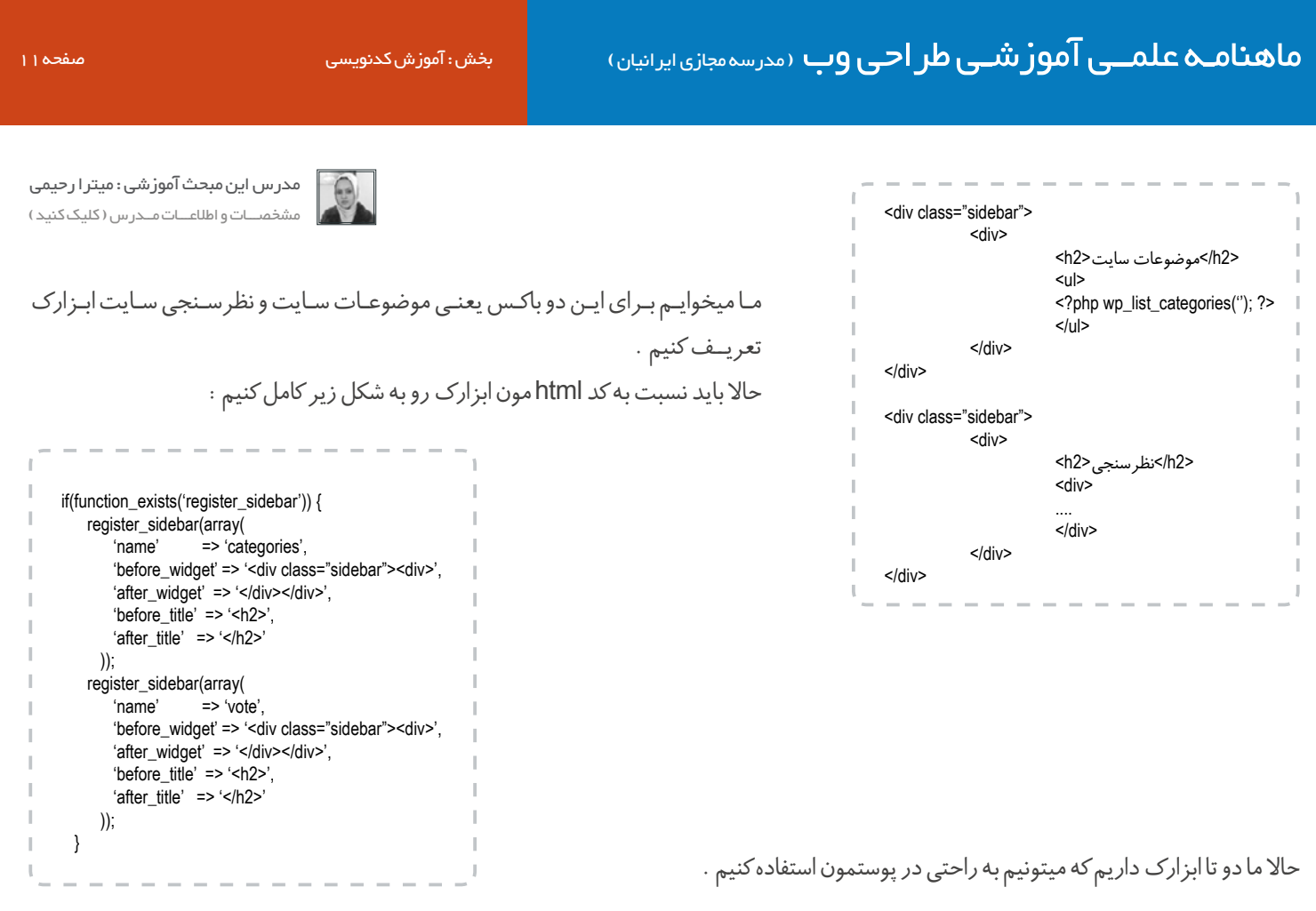

iroschool.com

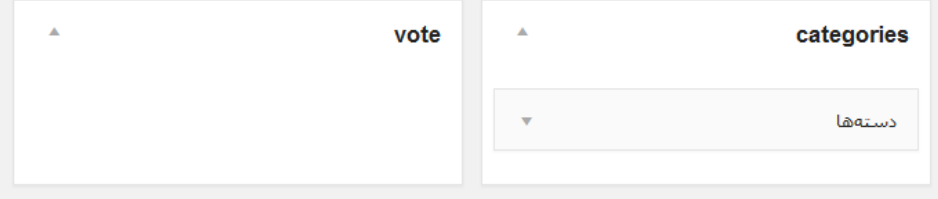

شما هر اطالعاتی رو در این دو ابزارک قرار بدید در مکانی که تعیین کردید اطالعات نمایش داده میشه .

## حاال این ابزارک هارو چطور باید تو صفحاتمون به کار ببریم ؟

برای اینکار کافیه در مکان مناسب با استفاده از نام ابزارک ، از دستور زیر استفاده کنید :

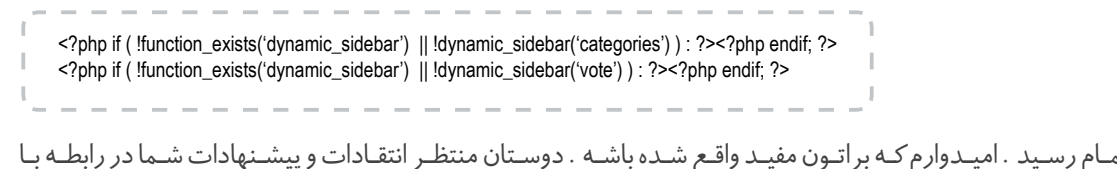

خـوب ایـن مقالـه ی آموزشـی بـه اتمـام رسـید . امیـدوارم *ک*ـه براتـون مفیـد واقـع شـده باشـه . دوسـتان منتظـر انتقـادات و پیش ایـن آمـوزش هسـتم .

لطفا عدد مورد نظر خودتون رو به شماره 3000122033 ارسال کنید .

عدد 1 – عالی بود عدد 2 – خوب بود عدد 3 – میتونست بهتر باشه عدد 4 – مفید نبود

موفق و پاینده باشید

ماهنامـه علمــی آموز شــی طر احـی وب (مدرسه مجازی ایرانیان) میش از بخش : آموزش کدنویسی صفحه 12 میلی بر 12 میلی

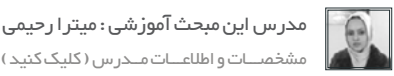

زمانـی کـه فونـت وب هـا روی کار اومدنـد ، امـکان اسـتفاده از آیکـون هـا بصـورت متـن در صفحـات وب ، بـرای طراحـان وب فراهـم شـد کـه جایـگاه خاصـی بیـن کاربـران و طراحـان پیـدا کـرد. اخیـرا ایـن علـم پیشـرفت کـرده و شـما میتونیـد آیکـون هـا رو بصـورت متحـرک در سـایتتون اسـتفاده کنیـد . به ایـن فونت آیکـون هـا livicon مـی گویند کـه از تکنولـوژی svg اسـتفاده کرده اسـت . بسـته ی کامـل ایـن آیکـون هـا در سـایت codcanyon بـه فـروش گذاشـته شـده و کاربـران خـارج از ایـران بـه راحتـی میتونـن ایـن بسـته رو خریـداری کننـد امـا کاربـرای ایرانـی بـه دلیـل برخـی از مشـکالت و محدودیـت در دسترسـی ، امـکان خریـد ایـن بسـته رو ندارنـد لیکـن بـه همیـن دلیـل امـکان

دانلـود بسـته ی کامـل ایـن فونـت هـارو در سـایت مدرسـه مجـازی ایرانیـان بـرای کاربـرای ایرانـی فراهـم کردیـم . دوسـت نداریـم طراحـان وب بـه دلیل مشـکالتی کـه ایرانـی هـا بـا درگاه هـای خـارج از کشـور دارنـد از ایـن امکانـات بـی بهـره بموننـد .

فقط از دوستانی که توانایی خرید از طریق paypal رو دارند خواهشمندیم این بسته ی ارزشمند رو از سایت codcanyon خریداری نمایند .

http://codecanyon.net/item/livicons-303-truly-animated-vector-icons/4618985

iroschool.com

[این بسته رو که شامل 353 آیکون متحرک و 51 آیکون ثابت میشه میتونید از طریق این لینک دانلود کنید .](http://weburl.ir/GndXz)

## نحوه ی استفاده از Livicon ها در صفحه ی وب

اسـتفاده از ایـن تکنولـوژی بسـیار راحتـه . فقـط بایـد بـا دقـت ایـن کار رو انجـام بدیـد تـا بـه مشـکل برنخوریـد . در انتهـا مـن فایـل پـروژه ای کـه انجـام دادیـم رو جهـت دانلـود قـرار میـدم .

شما به دو صورت میتونید از این آیکون ها استفاده کنید : حالـت اول اینکـه از فایـل پیشـفرض livicon.js اسـتفاده کنیـد کـه شـامل ۴۰۴ آیکـون میشـه کـه ایـن کار توصیـه نمیشـه چـون بـه انـدازه ی تمـام آیکون هـا حجـم فایـل افزایـش پیـدا میکنه . حالـت دوم کـه توصیـه میشـه اینکـه آیکـون هـای دلخواهتـون رو انتخـاب کنیـد و در پـروژه تـون بـه کار ببریـد . در ایـن صـورت حجـم کمتـری در سـایت شــما بارگزاری میشــه . با در نظر گرفتن حالت دوم این آموزش رو شروع می کنیم : بسته ای که دانلود کردید رو باز کنید . پوشه ای به نام Customizer مشاهده می کنید ، وارد این پوشه بشید . در این پوشه دو پوشه ی css و js وجود داره .

به پوشه ی css نیازی ندارید ، پوشه ی js رو باز کنید . از بین تمامی فایل های js موجود شما چهار فایل رو نیاز دارید.

jquery-1.9.1.min.js raphael-min.js livicons-1.2.min.js json2.min.js

## نکته اول :

میتونید بجای نسخه ی 9 جی کوئری از نسخه ی آخر هم استفاده کنید .

i rosch ool. com

### نکته دوم :

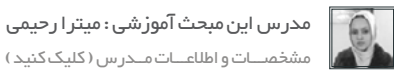

livicons-1-2.min همـون بسـته ی کامـل فونـت آیکـون هـا هسـت کـه شـما بایـد کـد آیکـون هایـی کـه انتخـاب کردیـد رو در ایـن فایـل قـرار بدیـد کـه در ادامـه نحـوه ی انجـام ایـن کار رو خدمتتـون آمـوزش میـدم .

## نکته سوم :

از min2.json زمانـی اسـتفاده مـی کنیـد کـه بخوایـن آیکـون هـا در 6IE و 7IE هـم قابـل نمایـش باشـند . پـس ایـن فایـل بـا شـرط در html فراخوانـی میشه .

حالا فایل های js مذکور رو کپی کنید و در پوشه ی مناسبی از قالبتون قرار بدید . در اینجا ما پوشه ی js رو برای این کار در نظر میگیریم .

فایل html.customizer رو باز کنید . صفحه ای که باز میشه تمامی آیکون هارو به شما نمایش میده که میتونید آیکون های مورد نیازتون رو انتخاب کنید .

# www.SoftGozar.Com

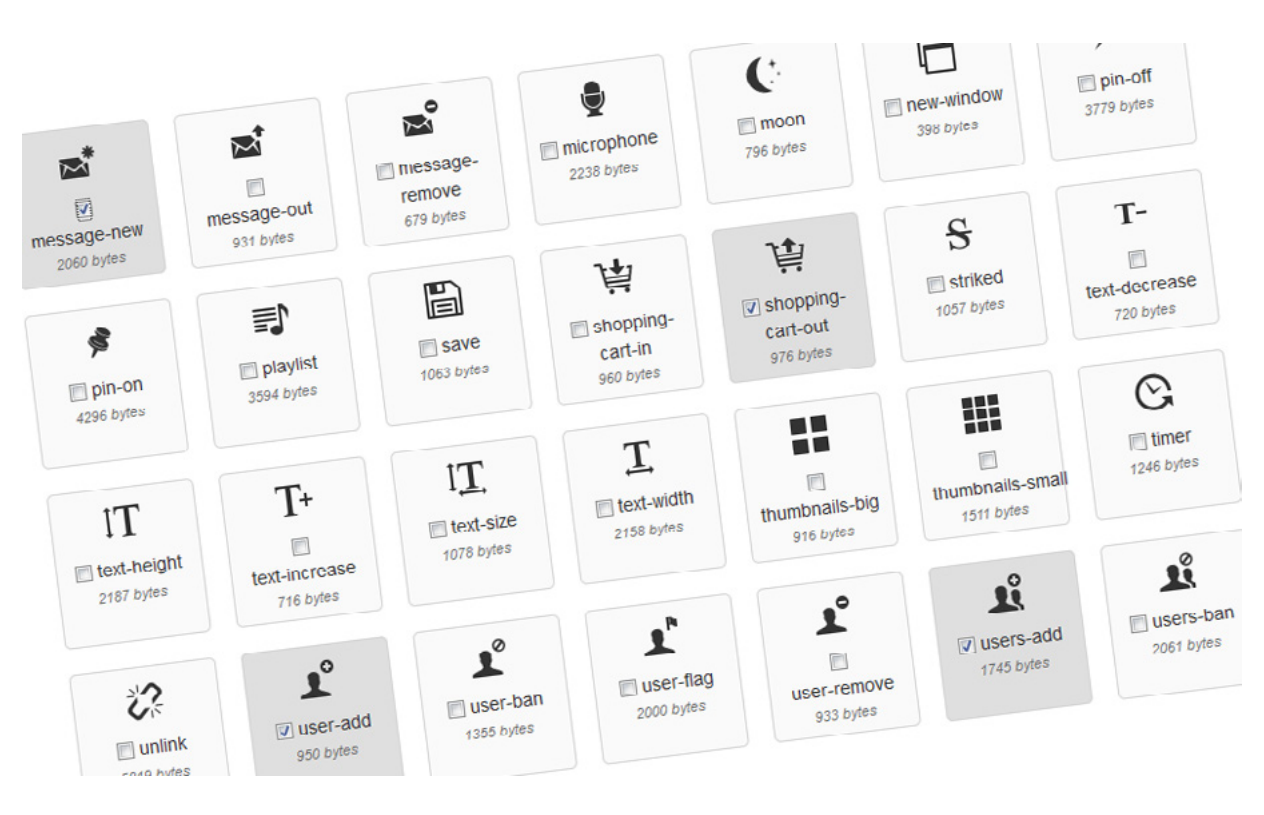

در مرحله ی بعد شما می تونید تنظیماتی رو روی بسته ی آیکون ها اعمال کنید :

iroschool.com

ماهنامـه علمــی آموز شــی طر احـی وب (مدرسه مجازی ایرانیان ) مسلم از بخش : آموزش کدنویسی صفحه است. مسلم ۱۴۰

[مدرس این مبحث آموزشی : میترا رحیمی](http://weburl.ir/Znpps) مشخصـــات و اطالعـــات مــدرس ) کلیک کنید (

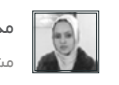

## **Step 2 - Set the default parameters**

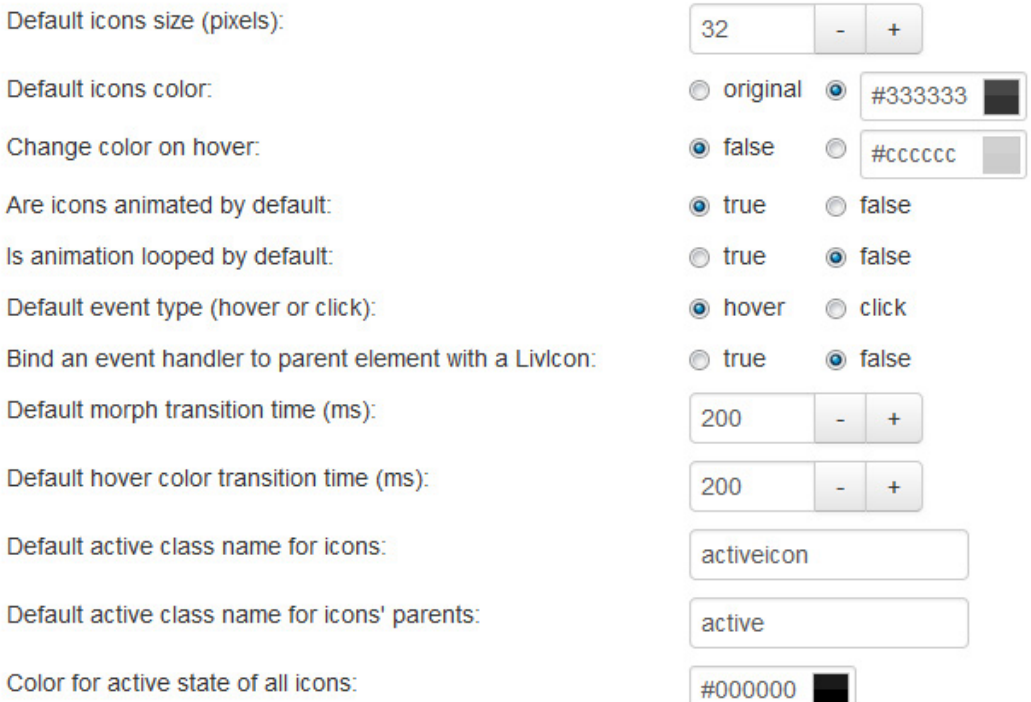

تنظیماتی که در تصویر مشاهده می کنید تنظیمات پیشفرض هستند . تنظیماتی که شما نیاز دارید رو براتون توضیح میدم :

size icons Default : سایز پیشفرض آیکون هارو تعیین می کنید . color icons Default : رنگ پیشفرض آیکون هارو تعیین می کنید . hover on color Change : رنگ آیکون در زمان hover رو مشخص می کنید . Are icons animated by default : در این گزینه مشخص می کنید که آیا آیکون ها انیمیشن داشته باشند یا خیر ؟ ls animation looped by default : در این گزینه مشخص می کنید که آیا انیمیشن آیکون ها مداوم باشد یا خیر ؟ یعنی زمانی که شما موس رو روی آیکون نگه میدارید انیمیشن آیکون یکبار اتفاق بیوفتد یا تا زمانی که موس روی آیکون هست انیمیشن تکرار شود ؟ type event Default : در این گزینه مشخص می کنید که انیمیشن آیکون با hover اتفاق بیوفتد یا با click . LivIcon a with element parent to handler event an Bind : در این گزینه مشخص می کنید که آیا انیمیشن با hover یا کلیک روی عنصر والد آیکون ، اتفاق بیوفتد یا خیر ؟ در نظر بگیرید که ما برای نمایش آیکون از عنصر span استفاده کردیم . این عنصر span در یک div قرار گرفته که در حقیقت عنصر div والد عنصر span به حساب میاد . حاال اینجا تعیین می کنید انیمیشن حتما با hover یا کلیک روی span انجام بشه یا زمانی که hover یا کلیک روی div هم انجام میشه ، انیمیشن اتفاق بیوفته؟ Default morph transition time : مدت زمانی که میخواین در طی اون بازه ی زمانی transition انیمیشن انجام بشه رو تعیین می کنید که بر حسب میلی ثانیه هست . time transition color hover Default : مدت زمانی که میخواین در طی اون بازه ی زمانی transition تغییر رنگ آیکون انجام بشه رو تعیین می

کنید .

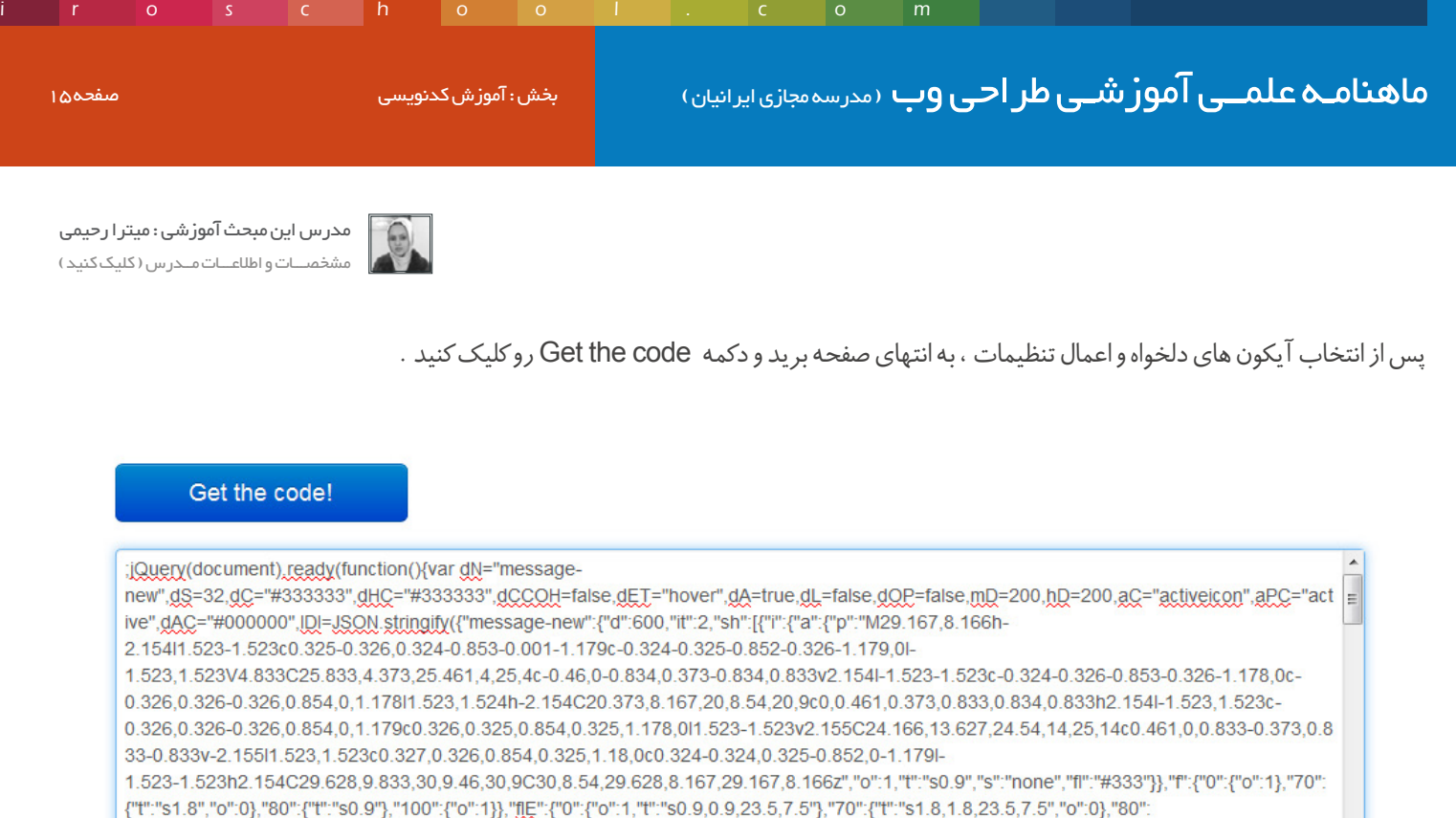

{"t":"s0.9,0.9,23.5,7.5"},"100";{"o":1}}},{"i":{"a":{"p":"M29.167,8.166h-2.154l1.523-1.523c0.325-0.326,0.324-0.853-0.001-1.179c-

0.324-0.325-0.852-0.326-1.179.0l-1.523.1.523V4.833C25.833.4.373.25.461.4.25.4c-0.46.0-0.834.0.373-0.834.0.833v2.154l-1.523-1.523c-

0.324-0.326-0.853-0.326-1.178.0c-0.326.0.326-0.326.0.854.0.1.178l1.523.1.524h-

2.154C20.373,8.167,20,8.54,20,9c0,0.461,0.373,0.833,0.834,0.833h2.154l-1.523,1.523c-

0.326,0.326-0.326,0.854,0,1.179c0.326,0.325,0.854,0.325,1.178,0l1.523-1.523v2.155C24.166,13.627,24.54,14,25,14c0.461,0,0.833-0.373,0.8 33-0.833v-2.155l1.523,1.523c0.327,0.326,0.854,0.325,1.18,0c0.324-0.324,0.325-0.852,0-1.179l-1.523-1.523h2.154C29.628,9.833,30,9.46,30,9C30,8.54,29.628,8.167,29.167,8.166z","t":"","s":"none","fl":"#333"}},"f":{}},{"i":

کدی که دریافت کردید رو در فایل livicons-1.2.min.js کپی کنید . پس از اینکه کدهارو در این فایل کپی کردیم برای بهینه تر شدن نام فایل ، اون رو به livicon.js تغییر نام میدیم .

خوب حاال یه فایل html ایجاد کنید و به شکل زیر کدهای js رو به فایل اضافه کنید :

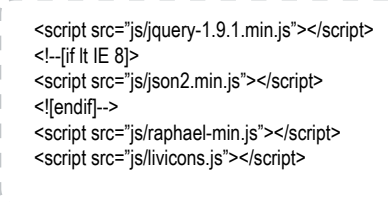

تا اینجا شما 90 درصد راه و اومدید حاال کافیه با استفاده از عناصر html که ما عموما از span و i استفاده می کنیم ، آیکون مورد نظرتون رو در صفحه نمایش بدید . حاال یک مثال میزنم و بعد خاصیت هایی که در این آیکون ها بکار میره رو توضیح میدم :

<i class="livicon" data-n="user-add" data-c="#000" data-hc="#ccc" ></i>

ماهنامـه علمــی آموزشــی طراحی وب (مدرسه مجازی ایرانیان ) مسلم از بخش : آموزش کدنویسی صفحه است. مسلم 19

i rosch ool. com

[مدرس این مبحث آموزشی : میترا رحیمی](http://weburl.ir/Znpps) مشخصـــات و اطالعـــات مــدرس ) کلیک کنید (

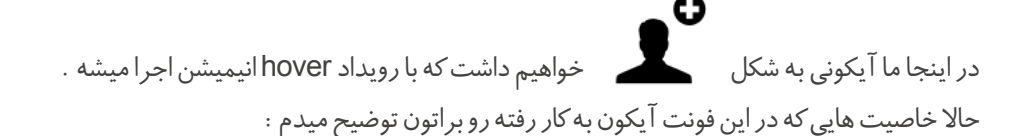

class="livicon"

این خصوصیت و مقدار همیشه ثابت هست . n-data : نام آیکونی هست که مد نظر شماست . این نام رو از همون صفحه customizer کپی کنید . c-data : این خاصیت رنگ آیکون رو مشخص می کنه . hc-data : ایـن خاصیـت رنـگ آیکـون رو در زمـان hover مشـخص میکنـه . یعنـی زمانـی کـه مـوس روی آیکـون قـرار میگیـره رنـگ آیکـون بـه رنگ انتخابـی شـما تغییـر مـی کنه .

بطور کل خاصیت هایی که میتونید در آیکون ها استفاده کنید رو براتون با مقدارهاشون لیست می کنم. این خاصیت هارو میتونید بصورت کامل و یا خالصه نویسی استفاده کنید :

## data-name="tag" با این خاصیت میتونید نام آیکون رو تعیین کنید . data-size="32" با این خاصیت میتونید سایز آیکون رو تعیین کنید . data-color="original" با این خاصیت میتونید رنگ آیکون رو مشخص کنید . data-hovercolor="#000" با این خاصیت میتونید رنگ آیکون هنگام hover رو مشخص کنید . data-animate="true" با این خاصیت میتونید تعیین کنید که انیمیشن در آیکون اتفاق بیوفته یا خیر . data-loop="false" با این خاصیت میتونید تعیین کنید که انیمیشن آیکون تکرارشدنی باشه یا خیر ؟ (مثال در بالا زده شد) data-iteration="3" با این خاصیت می تونید تعداد دفعات تکرار انیمیشن رو تعیین کنید . data-duration="0" با این خاصیت می تونید بازه ی زمانی رو مشخص کنید که انیمیشن طی اون بازه ی زمانی اتفاق بیوفته . که بر حسب میلی ثانیه محاسبه میشه . data-eventtype="hover" با این خاصیت تعیین می کنید که انیمیشن هنگام hover اتفاق بیوفته یا click . data-onparent="false" با این خاصیت تعیین می کنید که انیمیشن با hover یا کلیک روی عنصر والد انجام بشه یا تنها با hover یا کلیک روی عنصر آیکون انجام بشه ؟

# www.SoftGozar.Com

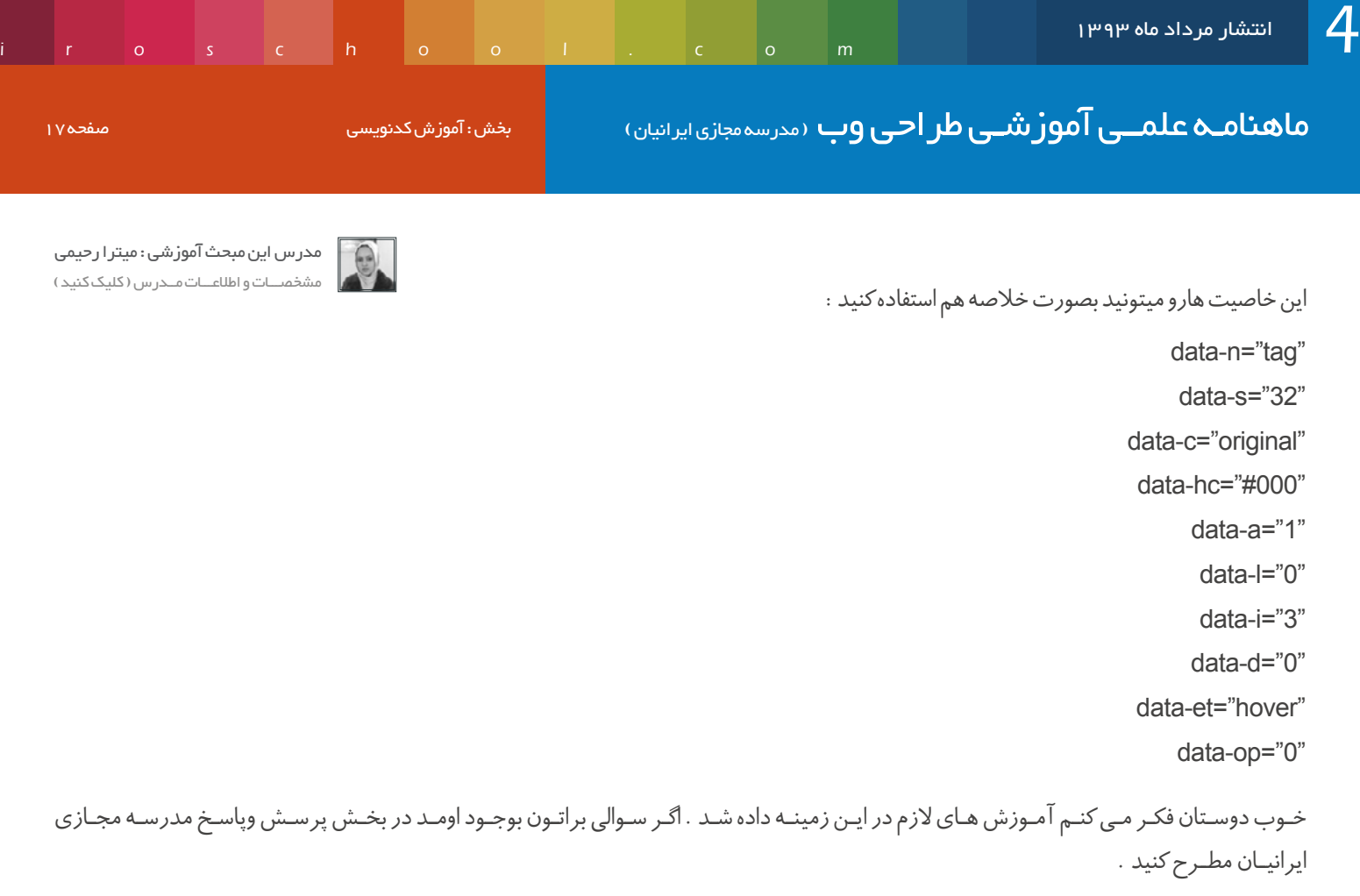

## [پروژه ی کوچکی که باهم انجام دادیم رو میتونید از این لینک دانلود کنید .](http://weburl.ir/K52bs)

دوستان عزیز موفق باشید

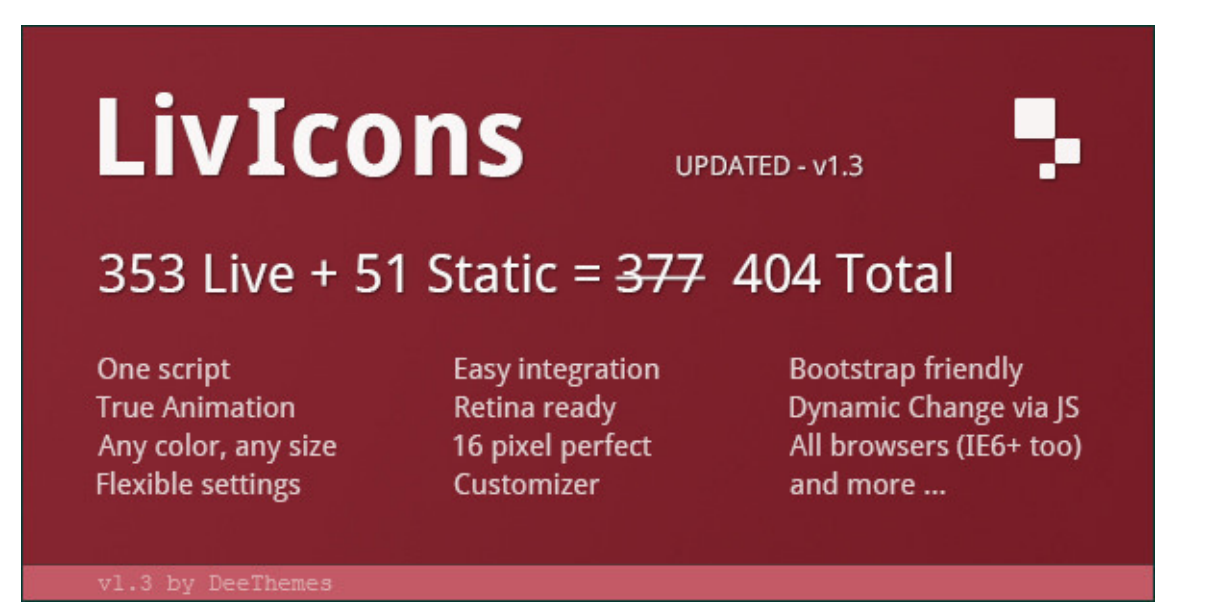

i rosch ool. com

## نحوه ایجاد Tooltip زیبای افکت دار با 3CSS

سالم همراهان همیشگی ماهنامه طراحی وب

در ایـن مقالـه قصـد دارم نحـوه ی کدنویسـی یـه tooltip رو خدمتتـون آمـوزش بـدم کـه افکـت داره و نیـازی بـه جـی کوئـری هـم نداریـد . مـن بـا این دید کـه شـما بـا 3css آشـنا هسـتید ایـن موضـوع رو آمـوزش میـدم . در صورتـی کـه بـا 3css آشـنایی نداریـد در انتهـای مقالـه چنـد تـا لینـک گذاشـتم کـه بـا مطالعـه ی اون هـا موضـوع براتـون بیشـتر جـا میوفته .

> خوب دوستان میریم سر اصل مطلب یعنی آموزش :)بهتره که با من قدم به قدم مراحل و جلو برید تا کاملا موضوع رو درک کنید . معموال ما برای لینک هامون tooltip میذاریم . پس یه عنصر a رو برای این کار در نظر میگیریم .

# www.SoftGozar.Com

حاال برای اینکه زیبا به نظر برسه یکم بهش استایل میدیم :

tooltip{color: #333; text-decoration: none; font: 13px tahoma;} .tooltip:hover{color: #0074A2;}

<a href="http://iroschool.com"> ایرانیان</a>

خـوب تـا اینجاشـو کـه همـه بلـد بودیـم حـاال مـا میخوایـم زمانـی کـه مـوس روی عبـارت مدرسـه مجـازی ایرانیـان قـرار گرفـت ، یـه تولتیـپ بـاز بشـه و توضیحاتـی رو ارائـه کنـه . بـرای درج توضیحـات مـا میایـم و یـه خصوصیـت بـه ایـن عنصـر اضافـه میکنیـم و توضیحاتمـون رو در اون خاصیـت درج مـی کنیـم . نکتـه : شـما در html میتونیـد خاصیـت هـای خـاص خودتـون رو در صـورت نیـاز تعریـف کنید بـدون اینکـه در اسـتانداردهای html تعریف شـده باشـه .

<a href="http://iroschool.com" data-iro=" اموزش طراحی وب<"مدرسه مجازی ایرانیان"

در اینجا ما خاصیتی به نام data-iro با مقدار <sup>«</sup> آموزش طراحی وب <sup>«</sup> تعریف کردیم . حالا باید با css3 این خاصیت رو نمایش بدیم . به عنصر a و خاصیتمون استایل زیر رو اختصاص میدیم :

. tooltip, [data-iros] { position: relative; display: inline-block; }

اگـر خاطرتـون باشـه و جلسـه ی آموزشـی مربـوط بـه position هـارو مطالعـه کـرده باشـید ، زمانـی کـه relative رو بـه عنصـر والـد اختصـاص میدیـد ، موقعیـت مکانـی هـر آنچـه کـه مربـوط بـه ایـن عنصـر و درون ایـن عنصـر باشـه و position absolute رو داشـته باشـه ، نسـبت بـه موقعیـت مکانـی عنصـر والـد محاسـبه میشـه .

در اینجـا چـون مـا عنصـر داخلـی نداریـم و داریـم روی خاصیـت عنصـر کار مـی کنیـم ، نمیتونیـم بـه عنصـر خـاص و معینـی اسـتایل بدیـم تـا بـه عنـوان تولتیـپ نمایـش داده بشـه ، مـا بایـد بـه خاصیتمـون اسـتایل بدیـم . بـرای همیـن از کالس هـای کاذب اسـتفاده مـی کنیـم .

استایل موجود در صفحه بعدی رو به استایل ها اضافه می کنیم :

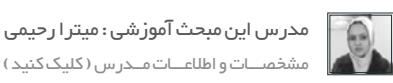

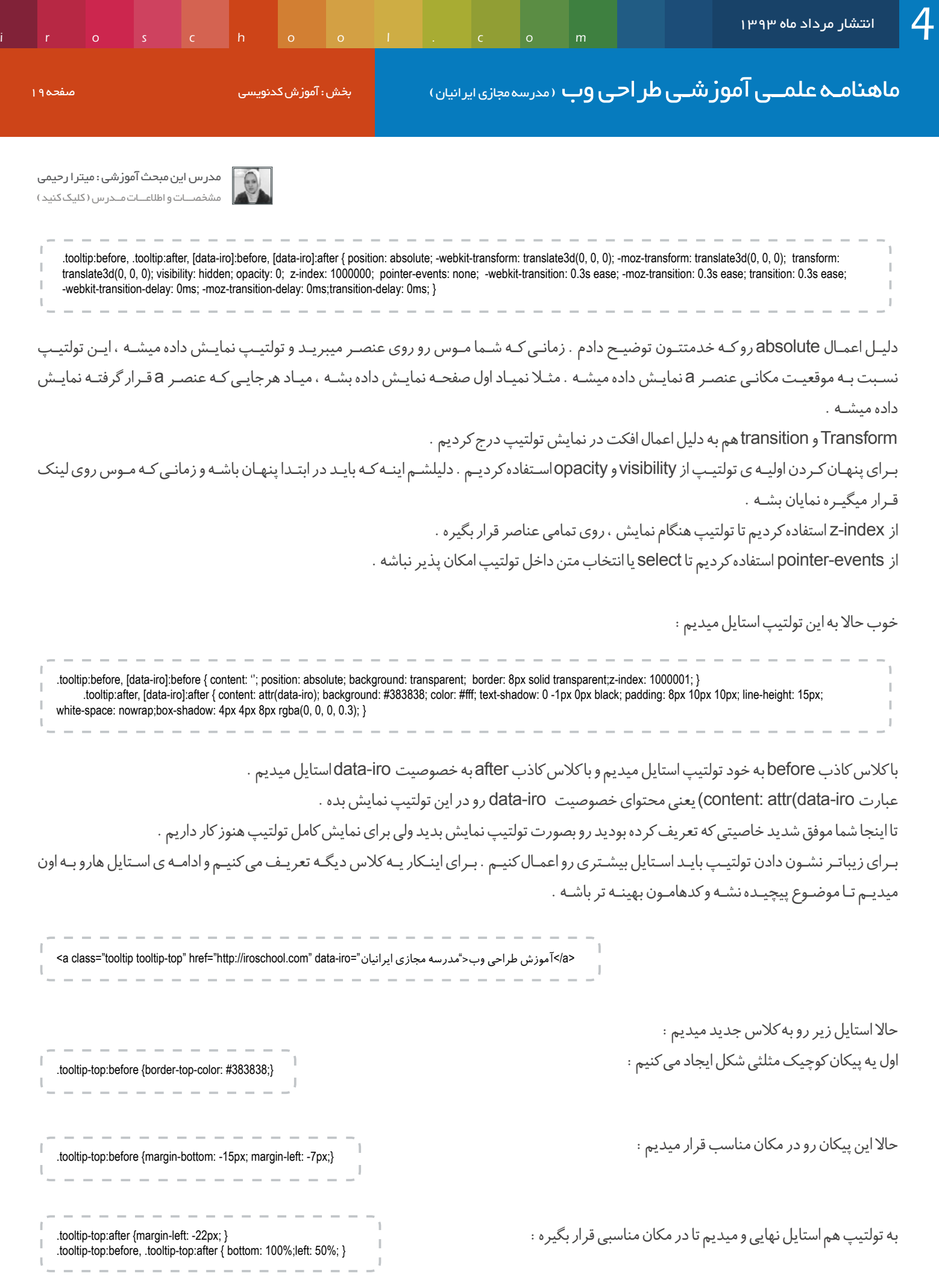

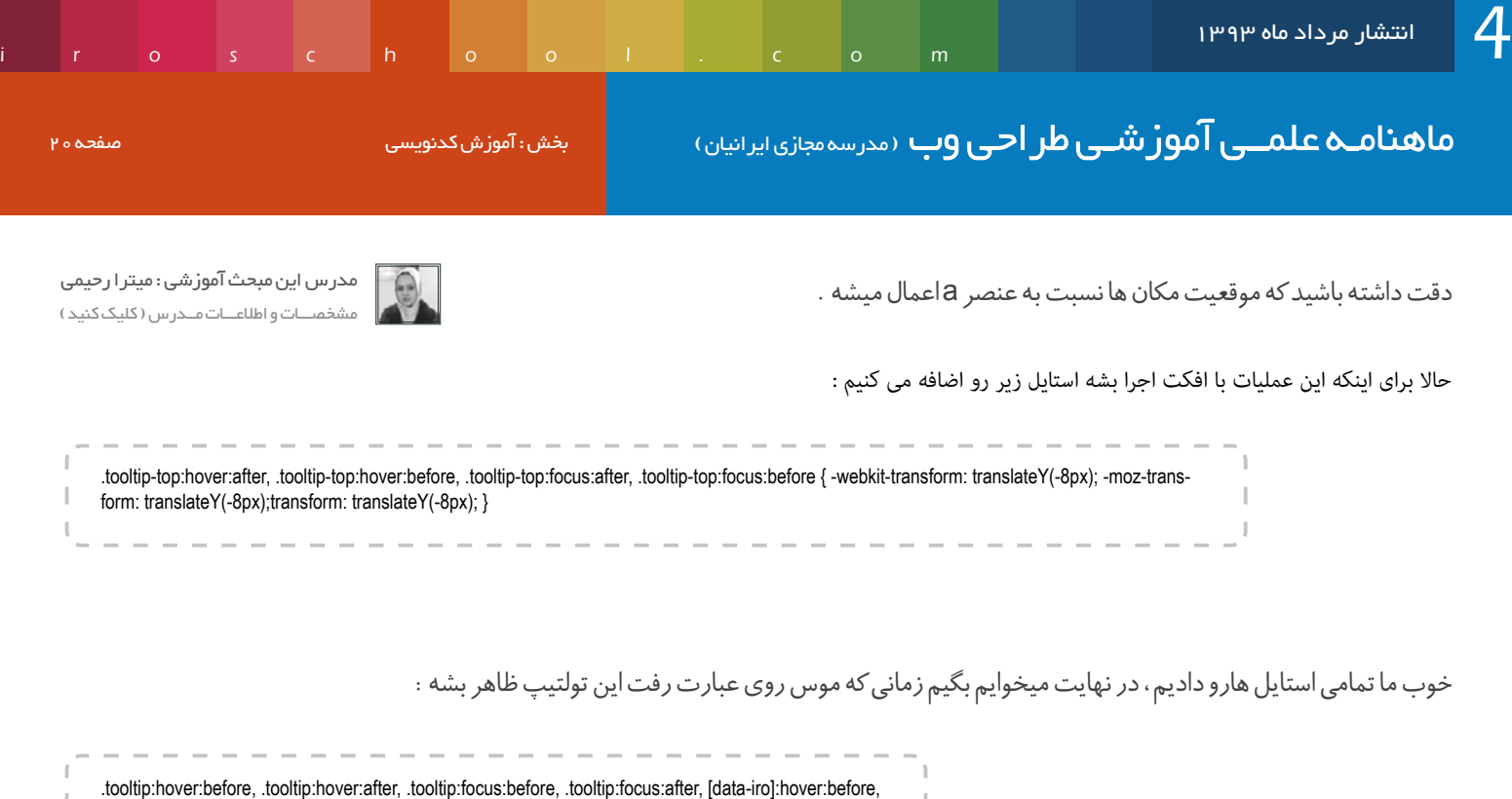

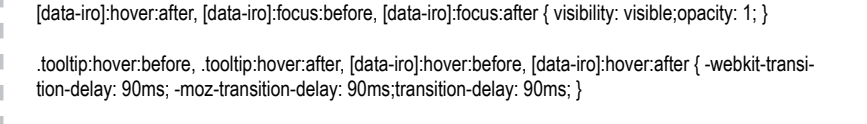

 $\mathbb{I}$ 

به همین راحتی حاال شما یه تولتیپ زیبا دارید که بدون کدهای جی کوئری با افکت برای شما اجرا میشه .

 $\overline{1}$  $\overline{1}$ 

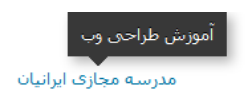

در صورتی که نیاز به اطلاعات بیشتر داشتید مقالات زیر رو مطالعه بفرمایید :

[مقاله ی مربوط به](http://weburl.ir/zfPOe) position ها و index-z

[مقاله ی مربوط به](http://weburl.ir/XGtLV) transform

[مقاله ی مربوط به](http://weburl.ir/x7vt7) transition

[میتونید این پروژه رو از این لینک دانلود کنید](http://weburl.ir/g1KBx)

امیدوارم که خوشتون اومده باشه :)

# www.SoftGozar.Com

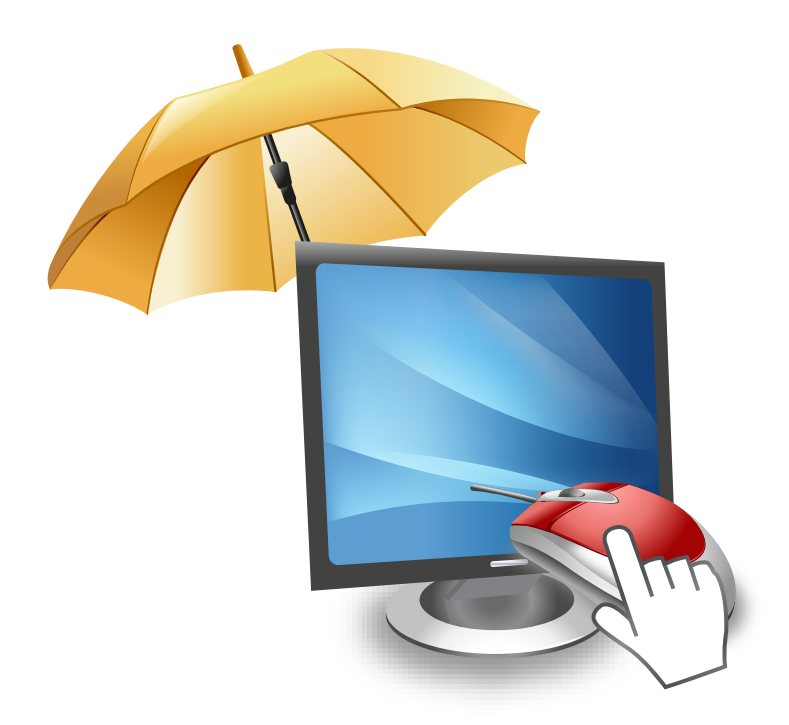

# [پرسشوپاسخ](http://ask.iroschool.com) مدرسین مدرسه مجازی ایرانیان آماده پاسخ گویی به شما هستند

## HTTP://ASK.IROSCHOOL.COM

دانشجــــوی عزیـز ، دربخـش پرسـش و پاسـخ مدرسـه مجـازی ایرانیـان ، کلیـه سـواالت شـما در زمینـه هـای مختلـف در محوریـت موضوعـی طراحـی وب اعـم از گرافیــک ، کدنویســی jQuery ,CSS ,HTML و ... پاســخ داده خواهــد شــد . کافیسـت در کمتـر از 10 ثانیـه ثبـت نـام کـرده و سـوال خـود را بپرسـید !

# سوالی دارید ؟

## www.SoftGozar.Com

ماهنامـه علمــی آموزشــی طر احـی وب (مدرسه مجازی ایرانیان) میشها آموزش گرافیک صفحه 222 صفحه 222 صفحه 22

com.<br>In a school is com

## یک پارچه سازی الیه ها در فتوشاپ با Composer

[مدرس این مبحث آموزشی : حسین همت یار](http://weburl.ir/Znpps) مشخصـــات و اطالعـــات مــــدرس ) کلیــک کنیــــد (

گاهـی اوقـات مـا در فتوشـاپ بـا فایـل هـای حجیـم و بزرگـی سـرو کار داریـم و تعـدد الیـه هـا باعـث سـردرگمی مـا میشـه . حـاال اگـر بخوایـم یـک سـری پارامتـر هایـی رو در چنـد لایـه اعمـال کنیـم ایـن کار رو واسـه مـا سـخت میکنـه چـون بایـد یـک بـه یـک بـر روی هـر لایـه تغییـرات رو لحـاظ کنیـم . بـه عنـوان مثـال فـرض کنیـد مـا میخوایـم Drop Shadow رو در FX چنـد لایـه تغییـر بدیـم . خـب بـرای ایـن کار بایـد بـه Layer Style کلیـه اون لایـه هـا مراجعـه کنیـم و دراپ شـادو هـر کـدوم رو تنظیـم کنیـم . خـب ایـن کار بسـیار سـخت و طاقـت فرسـا هسـت ولـی هیـچ گاه فکرشـو کردیـد که شـاید راه دیگـه ای هـم باشـه کـه ایـن کار رو بـا چنـد کلیـک بـرای مـا انجـام بـده ؟ پـس ادامـه آمـوزش رو مطالعـه کنیـن

## افزونه Composer فتوشاپ

افزونـه Composer کـه توسـط وب سـایت com.jasonforal ارائـه شـده امـکان ایـن رو بـرای شـما فراهـم میکنـه کـه در حقیقـت الیـه هـای فایـل فتوشـاپی خودتـون رو بـا هـم سـینک ) Sync ) کنیـن و تغییـرات خاصـی رو بـه یـک بـاره روی همـه الیـه هـای انتخـاب شـده اعمـال کنیـن . در زیـر بـه ویژگـی هـای ایـن افزونـه اشـاره میکنـم :

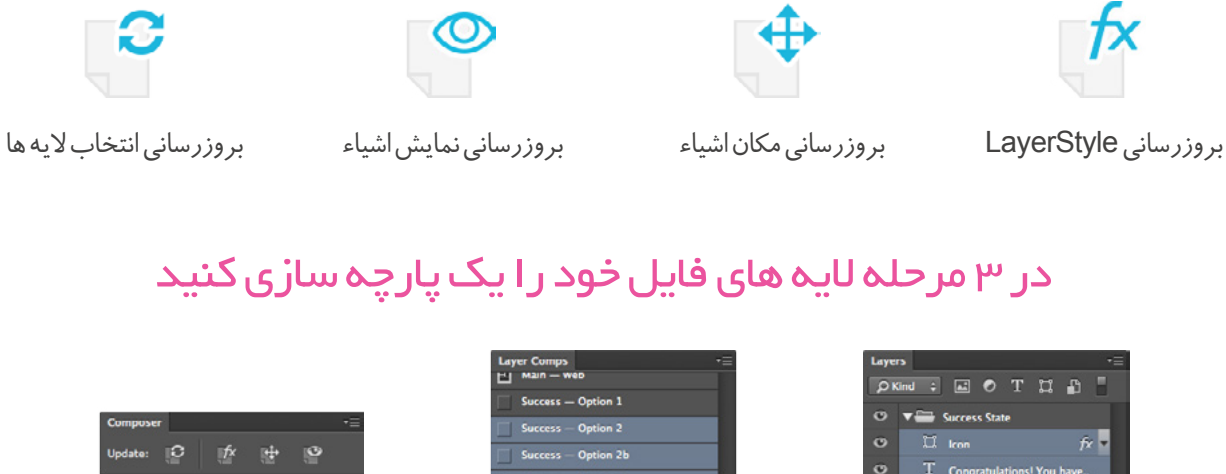

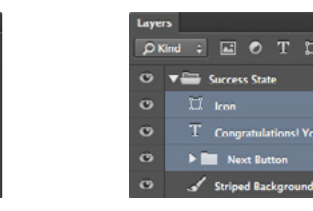

انتخاب الیه ها انتخاب Composer الیه ها یک پارچه شد !

ایـن افزونـه بـه سـادگی قابـل نصـب روی فتوشـاپ شـما هسـت و مطمئنـا سـرعت کار شـما رو بـاال خواهـد بـرد . در زیـر نسـخه هایـی از فتوشـاپ کـه قابلیـت نصـب ایـن افزونـه را دارنـد ذکـر میکنـم :

Adobe Photoshop CS5 Adobe Photoshop CS6 Adobe Photoshop CC

> این افزونه رو میتونید از طریق لینک زیر دانلود و استفاده کنید . امیدوارم که این مقاله هم در جهت رشد فنی شما تاثیر گذار بوده باشه . این رو همیشه یادتون باشه که عموما برای هر کاری راه ساده تری هم وجود داره ولی شاید ما از اون بی اطلاع باشیم :)

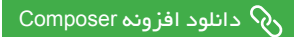

ماهنامـه علمــی آموزشــی طراحـی وب (مدرسه مجازی ایرانیان) مسلمان استفاده ایران که مفجم به ایران که ایران که صفح<br>موالی صفحه 23 صفحه 23 صفحه 23 صفحه 23 صفحه 23 صفحه 23 صفحه 23 صفحه 23 صفحه 23 صفحه 23 صفحه 23 صفحه 23 صفحه 23

6 راهکار ساده از اصول ایمنی اولیه رنگ شناسی وب مترجم این مبحث آموزشی : یحیی همت یار

بـه وضـوح یکـی از اولیـن کلاس هـای هنـر خـودم رو بـه یـاد میـارم ، وقتـی کـه بـه عنـوان یـک کـودک مشـتاق در مـورد گروهـی از رنـگ هـای روشـن پـرس و جـو میکـردم . اونجـا بـود کـه رنـگ هـای اصلـی رو بـا هـم ترکیـب کـردم تـا بتونـم رنـگ هـای غیـر اصلـی رو بـه وجـود بیـارم و از ایـن کار لـذت بـردم چـون بـه ایـن پـی بـردم کـه وقتـی میشـه دو رنـگ رو بـا هـم ترکیـب کـرد ، بـرای بـه وجـود آوردن یـه رنـگ جدیـد میشـه رنـگ هـای مختلفـی رو بـا هـم ادغـام کـرد و بـاز هـم رنـگ هـای جدیدتـری رو بوجـود آورد . مهـم نبـود کـه از چـه طریقـی تونسـتم بـه ایـن مهـم دسـت پیـدا کنـم و فقـط ایـن اهمیـت داشـت کـه تونسـتم رنـگ جدیـدی رو بوجـود بیـارم .

سـال هـای بعـد وقتـی کـه داشـتم بـه عنـوان یـک طـراح وب تـازه کار کار میکـردم ٬ چیزهـای مشـابهی کـه قبـا گذرونـده بـودم رو یـک بـار دیگـه تجربـه کـردم . موقـع کار داخـل یـک تلـه ای از رنـگ هـای بسـیار زیـاد افتـادم کـه نمیشـد از اونهـا دوری کـرد . بلـه ، رنـگ هـای بسـیار زیـاد و تـازه داسـتان بـه همیـن جـا ختـم نمیشـد ! ترکیـب اونهـا بـه روش غلـط منجـر بـه درسـت شـدن رنـگ هـای بـی اسـتفاده میشـد .

مـن سـعی کـردم تـاش کنـم و در مـورد طـرح هـای رنگـی وب بیشـتر یـاد بگیـرم کـه باعـث شـد اطالعـات بسـیار بسـیار جالبـی در مـورد تئـوری رنـگ پیـدا کنـم . مـن در مـورد رنـگ هـا ٬ تـه رنـگ هـا ٬ سـایه هـا ٬ نـوا هـا ٬ اشـباع کـردن و روشـنایی مطالعـه داشـتم . رنـگ هـای مشـابه ٬ تـک رنـگ هـا و رنـگ هـای سـه تایـی ٬ رنـگ هـای مکمـل و بقیـه طـرح هـای رنگـی ترکییبـی از دیگـر چیزایـی بـود کـه بهشـون پرداختـم .

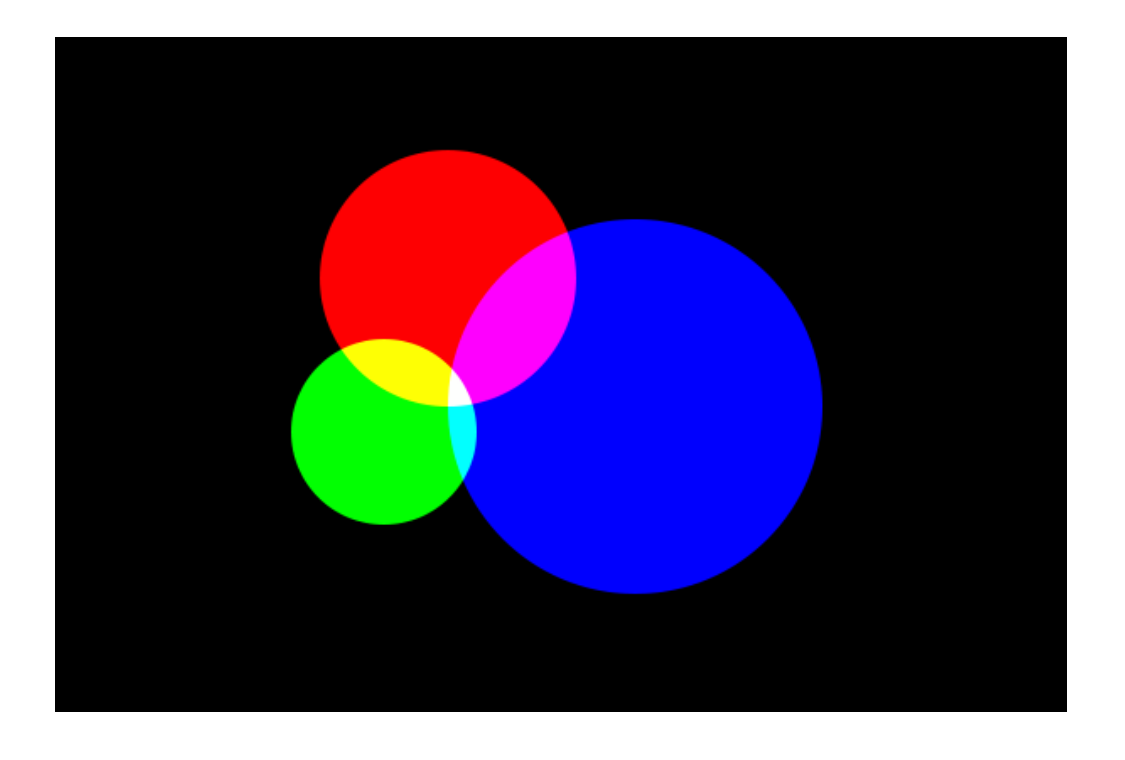

در ایـن آمـوزش قصـد دارم کـه 6 راه کارسـاز مطمئـن کـه هیـچ وقـت غلـط جـواب نمیدهنـد رو بـا شـما بـه اشـتراک بـذارم تـا بـه یـک فهـم بنیـادی هنگام کار کـردن بـا رنـگ هـا وقتـی کـه داریـد یـک وب رو طراحـی میکنیـد دسـت پیـدا کنیـد . دقـت کنیـن کـه ایـن هـا قانـون نیسـتند همونطـور کـه وقتـی وارد حرفـه ای هـا بشـید کامـا مسـیر دیگـه ای رو بـرای درسـت کـردن طـرح هـای رنگـی اسـتفاده میکنیـن . بـا ایـن وجـود ایـن هـا نقاط شـروع هسـتند ٬ یک سـری راهـکار هـای ایمـن رو در ایـن زمینـه بـه شـما معرفـی کنـم .

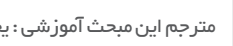

iroschool.com

ماهنامـه علمــی آموز شــی طر احـی وب (مدرسه مجازی ایرانیان) مسلمان ایران میشه : آموزش گرافیک صفحه ایران میشه و<br>این صفحه 24 صفحه 24 صفحه 24 صفحه 24 صفحه 24 صفحه 24 صفحه 24 صفحه 24 صفحه 24 صفحه 24 صفحه 24 صفحه 24 صفحه 24 صف

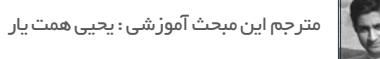

یکـی از پایـه تریـن و اساسـی تریـن مسـائلی کـه در طراحـی وب مطـرح میشـه اینـه کـه اصـا مهـم نیسـت شـما چـه زمانـی رو گذروندیـن تـا یـک طراحـی بسـیار زیبـا و مـورد پسـند تهیـه کنید .

محتـوا ! بلـه درسـت شـنیدید ، طـرح رنگـی کـه شـما اسـتفاده میکنیـن هیـچ وقـت نبایـد برتـری ایجـاد کنـه نسـبت بـه محتوایـی کـه وبسـایت شـما ارائـه ِ میـده . در واقـع مخاطـب وبسـایت در ضمـن لـذت بـردن از طراحـی شـیک و عالـی وبسـایت بایـد از مطالـب و محتـوای ارائـه شـده اسـتفاده کنـه نـه از طراحـی شـما پـس بـه بیانـی طراحـی شـما بایـد در بـک گرانـد یـا پشـت زمینـه وب باشـه و بـه مطالـب و محتـوای وبسـایت کمک کنـه تـا خودشـون رو در روی بـک گرانـد یـا بـه تعبیـری زمینـه جلـو وبسـایت جـا کننـد .

دو طـرح نمونـه زیـر رو در نظـر بگیریـد . رنـگ لطیفـی کـه در تصویـر اول اسـتفاده شـده باعـث میشـه فوکـوس روی تصاویـر اتفـاق بیفتـه و در مجمـوع طـرح مـورد پسـندی حاصـل بشـه ولـی در تصویـر دوم اسـتفاده از یـک طـرح رنگـی غلـط و یـا بـه عبارتـی طـرح رنگـی تنـد باعث میشـه نـه تنها مشـاهده اون لـذت بخـش و یـا آرامـش بخـش نباشـه بلکـه تمرکـز رو از روی تصاویـر کامـا ازبیـن میبـره .

دقـت کنیـد کـه لفـظ تنـد کـه بـرای تصویـر دوم اسـتفاده کـردم بـه ایـن معنـی هسـت کـه محتـوا مـورد توجـه قـرار نمیگیـره و بیشـتر طـرح رنگـی جلـب توجـه میکنـه .

# **Our Latest Images**

Ut enim ad minim veniam, quis nostrud exercitation.

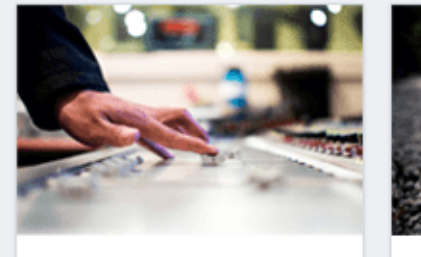

**Sound Board DI** 

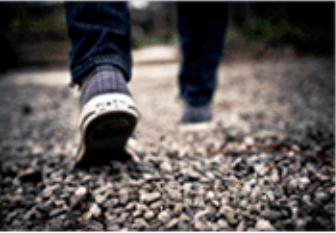

**Shoes on Gravel** 

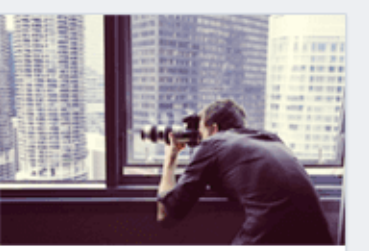

**Window Shooting** 

ماهنامـه علمــی آموز شــی طر احـی وب (مدرسه مجازی ایرانیان) میشه : آموزش گرافیک صفحه 25 $\mathbf{a}$ صفحه 25

مترجم این مبحث آموزشی : یحیی همت یار

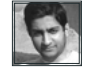

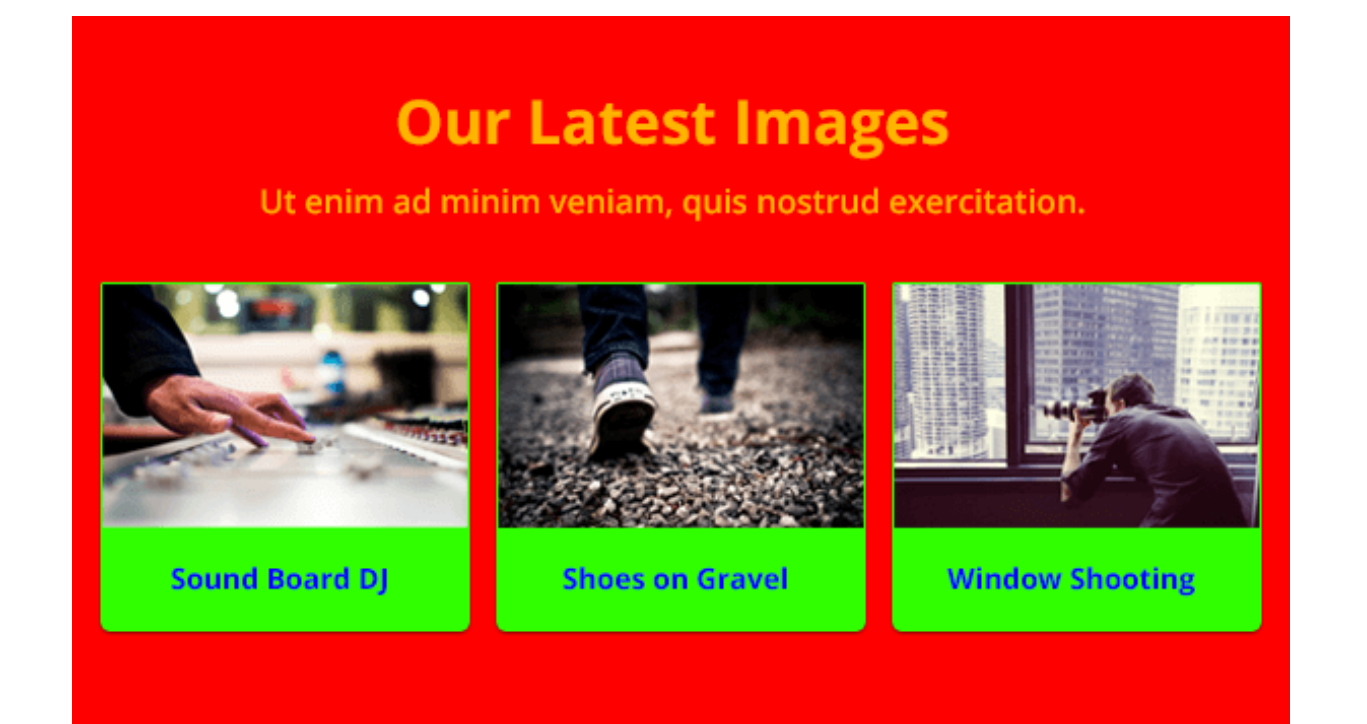

اینجـا میخـوام یـک ایـده بسـیار خـوب بهتـون پیشـنهاد کنـم . بـرای شـروع یـک طـرح رو انتخـاب کنیـد مثـل عکـس هایـی کـه در ایـن دو تصویر اسـتفاده شـدند ، یـا هـر مـورد خـاص دیگـه ای کـه احسـاس میکنیـد میتونـه سـوژه طراحـی وب شـما باشـه . طرحـی کـه دوسـت داریـن در وب ظاهـر بشـه رو جلـوی خودتـون قـرار بدیـن و حـاال بیرونـش یـا اطرافـش رو طراحـی کنیـد .

در واقـع بیایـن از داخـل بـه سـمت بیـرون حرکـت کنیـن بـه ایـن معنـی کـه وقتـی شـما اون عکـس یـا هـر طرحـی کـه اسـتفاده میکنیـن رو جلـوی خودتـون داشـته باشـید و طراحـی خودتـون رو بـر اسـاس اون انجـام بدیـن تقریبـا مثـل تصویـر اول بـه یـک هماهنگـی بیـن سـوژه مـورد نظرتـون و طراحی کـه انجام دادیـن خواهیـد رسـید . اگـر اینطـور عمـل کنیـن خواهیـد دیـد کـه از هماهنگـی ایجـاد شـده لـذت خواهیـد بـرد ، مخاطـب شـما در عیـن لـذت بـردن از طراحـی شـما از محتـوای وب هـم اسـتفاده خواهـد کـرد .

## 2( شروع با یک پایه و اساس سیاه سفید ساده

در عالـم ، رنگهـای بسـیار زیـادی وجـود دارنـد و بـه همیـن علـت ترکیـب رنـگ هـای بسـیار بسـیار زیـادی هـم موجود هسـت که شـما بـرای رنـگ زمینه اصلـی و رنـگ متنـی کـه اسـتفاده مـی کنیـن میتونیـن ازشـون بهـره ببریـن . بـه هـر حـال پیشـنهاد مـن بـه شـما اینـه کـه بـا سـاده تریـن شـروع کنیـد . بـه نظرتـون سـاده تریـن کـدوم رنـگا میتونه باشـه ؟

درست حدس زدید ! سفید یا خاکستری روشن برای پس زمینه و رنگ خاکستری تیره برای متن . اگـر شـما بـه گزینـش مـن از وبسـایت هـای مشـهور یـا قالـب هـا و حتـی تـم هـا توجـه کنینمتوجـه میشـید کـه اکثریـت اونهـا ایـن واقعیـت رو دارنـد کـه از رنـگ خاکسـتری تیـره بـرای متـن روی بکگرانـد سـفید یـا خاکسـتری روشـن اسـتفاده کردنـد .

# www.SoftGozar.Com

ماهنامـه علمــی آموز شــی طر احـی وب ‹مدرسه مجازی ایرانیان› صفحه از بخش : آموزش گرافیک صفحه که می است و مفحه 26

iroschool.com

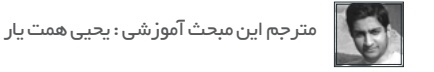

 ایـن اتفـاق بـی دلیـل نیسـت . مهـم تریـن دلیلـی کـه میتونـم بـه اون اشـاره کنـم این هسـت کـه شـما در ایـن ترکیب رنـگ تقریبـا مطالعـه مطالـب رو برای بازدیـد کننـده هـا تضمیـن کردیـد . در واقـع اجـازه دادیـد متـن و یـا تصویـر و یـا هـر سـوژه دیگـه ای کـه در نظـر داریـن بـه خوبـی سـر جـای خودشـون یعنـی روی پـس زمینـه قـرار بگیرنـد . بـه ایـن تصویـر توجـه کنیـن :

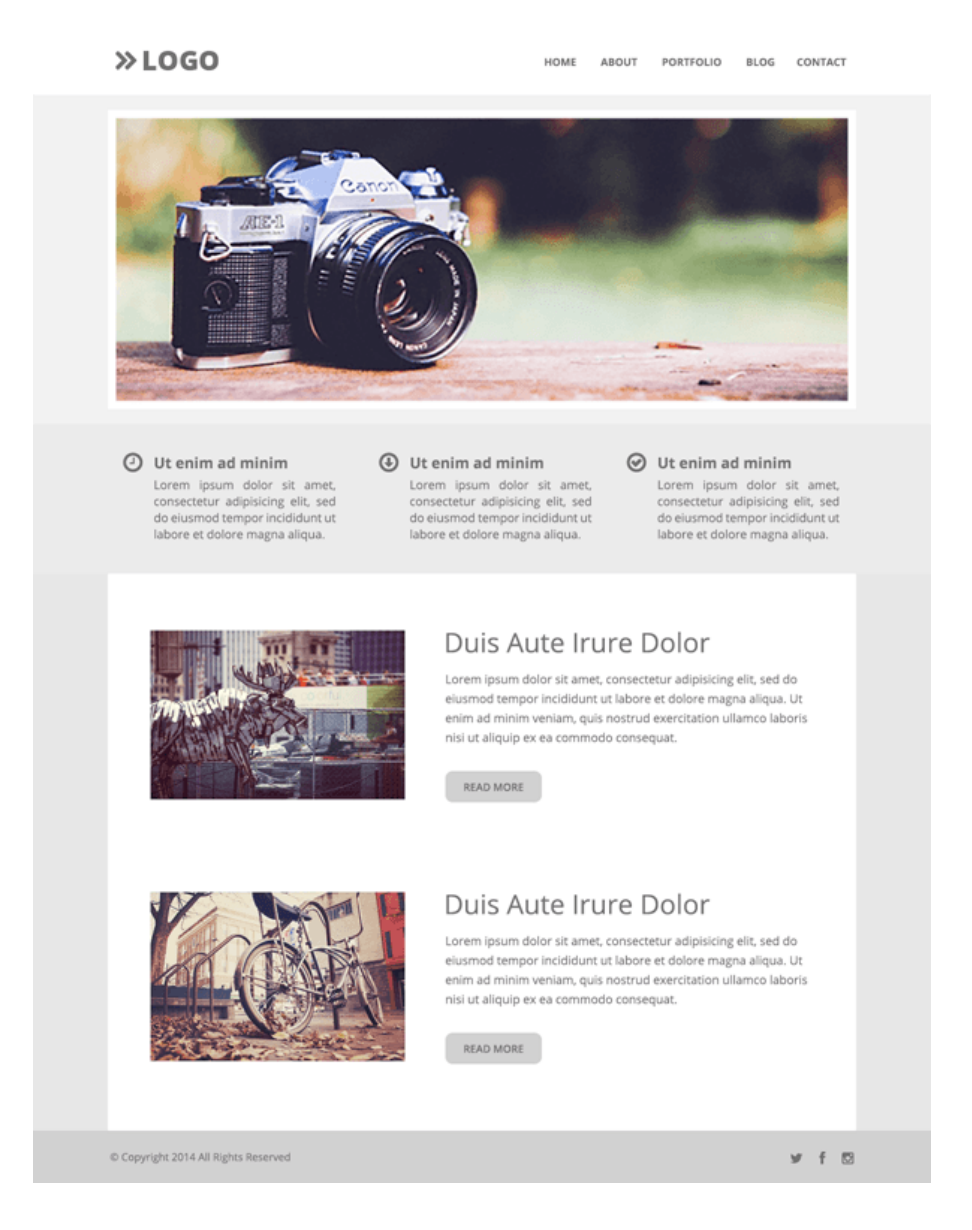

اگـه بخـوام باهاتـون روراسـت باشـم بـه جـرات میتونـم بگـم از رنـگ سـیاه محـض بـرای متـن دوری کنیـد بـه ایـن خاطـر کـه تجربـه ثابـت کـرده رنـگ خاکسـتری تیـره قابلیـت بهتـری بـرای خونـدن داره. اگـر بـه کدهـای رنـگ تسـلط داشـته باشـید میتونـم اینـو بهتـون بگـم کـه کـد رنـگ مناسـب بـرای اسـتفاده در متـن از #666666 شـروع میشـه و تـا #333333 ادامـه پیـدا میکنـه .

بـرای رنـگ پـس زمینـه میتونـم بهتـون بگـم رنـگ سـفید محـض یـا کـد رنـگFFFFFF# بهتریـن رنـگ خواهـد بـود و بـرای طراحـی رنگ پـس زمینه بقیـه المنـت هـا یـا باکـس هـا یـا فضاهـای متنـی از کـد رنـگ FFFFFF# تـا کـد رنـگ CCCCCC# کـه رنـگ خاکسـتری روشـن رو بـه شـما میـده بهتریـن انتخـاب خواهـد بـود . ماهنامـه علمــی آموز شــی طر احـی وب ‹مدرسه مجازی ایرانیان› مسلمان ایران میشه : آموزش گرافیک صفحه و موسط منفحه و ب

iroschool.com

## 3( برای هایالیت فقط یک رنگ انتخاب کنید مترجم این مبحث آموزشی : یحیی همت یار

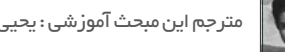

رایـج تریـن اشـتباه در طـرح هـای رنگـی عمومـا جایـی اتفـاق میفتـه کـه رنگهـای بسـیار زیـادی بـا هـم درگیـر میشـن . بلـه ، کشـمکش بیـن رنگهاسـت که همیشـه مشـکل ایجـاد میکنـه . هرچقـدر رنـگ بیشـتری اسـتفاده کنیـد کار سـخت تـری خواهـد بـود کـه بتونیـن اونهـا رو کنتـرل کنید .

بـرای اینکـه منظورمـو متوجـه بشـین بیایـن هرچـه سـریعتر شـروع کنیـم : بـرای آغـاز فقـط یک رنـگ دیگه بـه قالب سـیاه سـفید خودتـون اضافـه کنید . ایـن رنـگ رو بـرای هایالیـت کـردن یـا بـه عبارتـی هـاور کـردن لینـک هـا ، منـو هـا ، تیتـر هـا ، سـر تیتـر خبـر هـا ، دکمـه هـا و ... در نظـر بگیریـد . ایـن رنـگ میتونـه آبـی ، سـبز ، قرمـز یـا هـر رنـگ دیگـه ای باشـه .

بـه تصویـر مـن دقـت کنیـد . رنـگ هایالیتتـون رو بـا رهـا کـردن یـک باکـس رنگـی روی بـک گرانـد اصلیتـون بیشـتر جلـوه بدیـن . انـدازه ایـن باکـس رو طـوری انتخـاب کنیـد کـه تمـوم قسـمت هـای وب و تمـوم المنـت هـای اسـتفاده شـده کـه رنـگ هـای مختلفـی دارنـد رو پوشـش بـده .حـاال پنـل رنگـی فوتوشـاپ رو بـاز کنیـد . یـک چهـارم کنـاری قسـمت بـاال ، در وسـط اون کلیـک کنیـد .

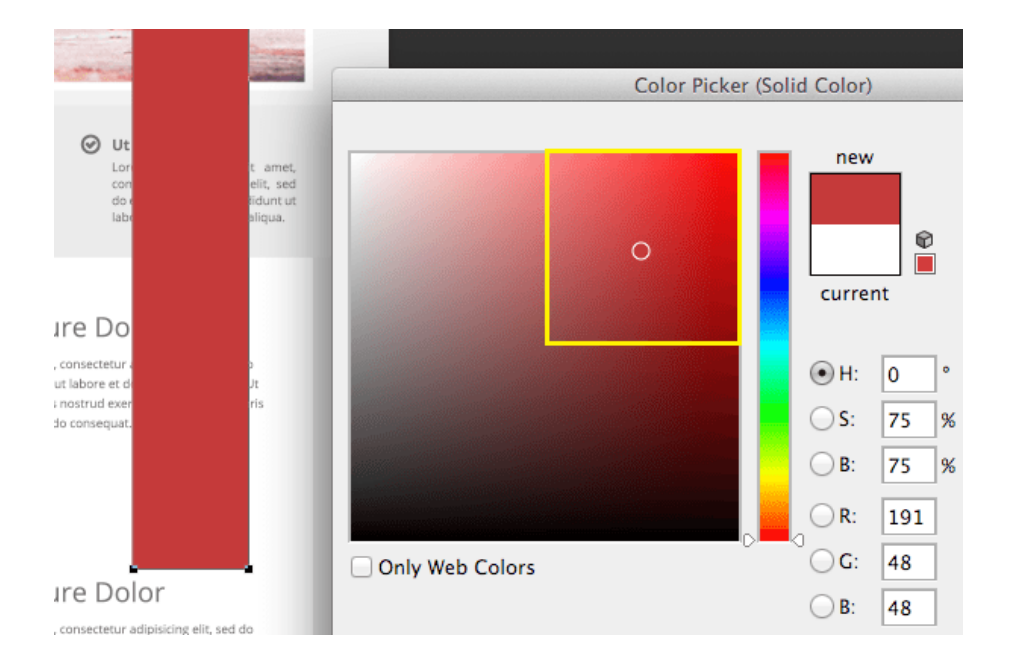

اسکرول موس رو حرکت بدین تا به رنگ دلخواهی برسین که فکر میکنین به طراحیتون میاد یا به عبارتی روی اون ست میشه .

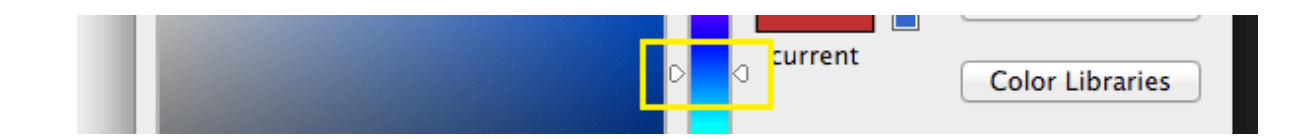

ماهنامـه علمــی آموز شــی طر احـی وب (مدرسه مجازی ایرانیان) میست این مشخص از بازی که این مشخص در ایران کرده و م<br>ماهنامــه علمـــی آموز شــی طر

i rosch ool. com

## www.SoftGozar.Com

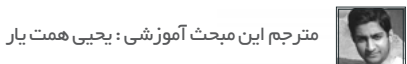

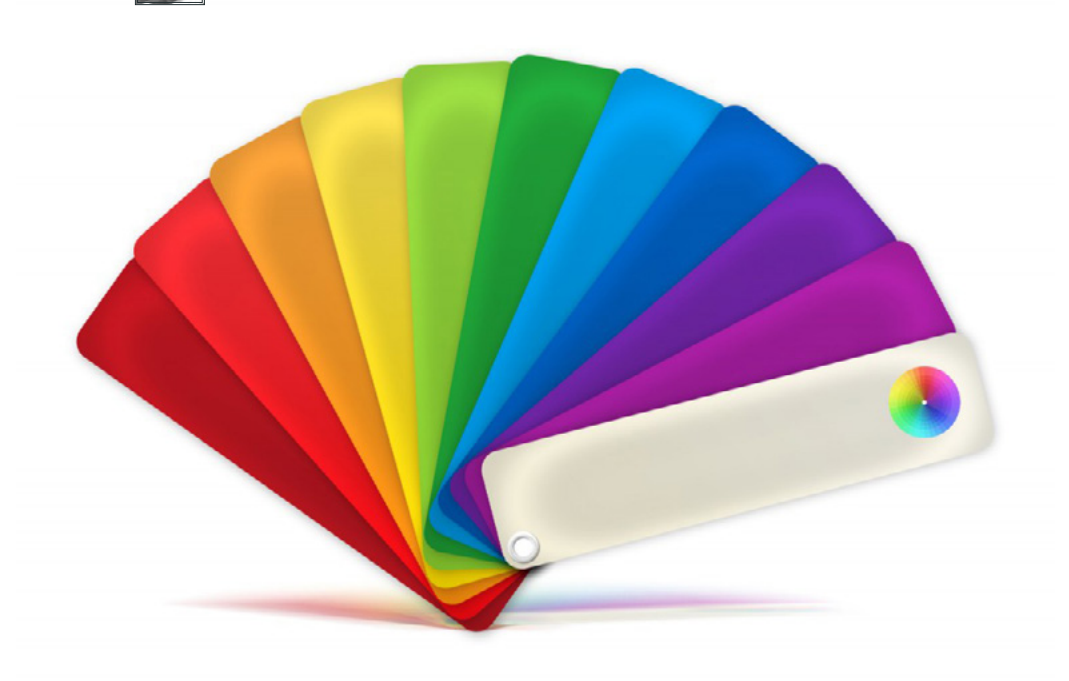

در اینجـا شـما بـا سـه رنـگ پایـه کار میکنیـن :رنـگ پـس زمینـه ، رنـگ متـن و رنـگ هایلایـت . شـما در آینـده بایـد رنـگ های بیشـتری نسـبت به یک رنـگ هایالیـت اسـتفاده کنیـد ولـی بـرای االن فقـط بهـش فکـر کنیـد ! یـک نـوع درگیـری ، یـا کشـمکش بیـن رنگ هـا درسـت کردید .

اگـه بخـوام سـاده توضیـح بـدم بایـد تـالش کنیـن اول رنـگ هایالیـت رو بـا رنـگ پـس زمینـه سـت کنیـن و بعـد از اون بـا رنـگ متـن و دوبـاره چـک کنین کـه بـا رنـگ پـس زمینـه سـت باشـه . بـرای همیـن اضافـه کـردن هـر رنـگ دردسـر هـای زیـادی ایجـاد میکنـه و بـه همیـن خاطـر بیـن رنـگ هـا دعـوا میشـه . ازونجـا کـه متوجـه شـدید کـه سـختی کار بـه چـه علـت هسـت بعـد از اینکـه کامـل بـا ایـن سـه رنـگ درگیـر شـدید و بـه نتیجـه مطلوب رسـیدید ، یـک رنـگ دیگـه هـم اضافـه کنیـد تـا پیچیدگـی بیشـتر رو حـس کنیـن .

موقعـی کـه داشـتین بـا تغییـر رنـگ بـه نتیجـه مطلـوب میرسـیدین اگـه دقـت کـرده باشـین رنگـی بـه اسـم Hue رو داشـتین تغییـر میدادیـن . حـرف H نمـاد کلمـه Hue هسـت کـه بـا بـاال و پاییـن بـردن اسـکرول تغییـر میکـرد . پـس االن کار کـردن بـا رنـگ hue رو یـاد گرفتیـن

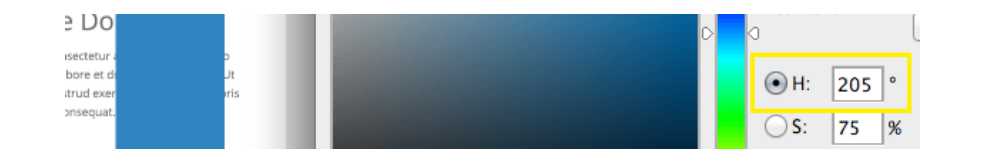

خـب امیـدوارم تـا اینجـا از ایـن آمـوزش اسـتفاده کـرده باشـید . تـا اینجـا 3 مـورد رو بررسـی کردیـم و بـه نتایـج مطلوبـی هـم رسـیدیم . در شـماره بعـدی ماهنامـه ، 3 مـورد دیگـه رو هـم براتـون توضیـح خواهیـم داد .

با تشکرا ز توجه شما

ماهنامـه علمــی آموز شــی طر احـی وب (مدرسه مجازی ایرانیان) مستقالت آزاد است. استان است و به مقدم 299 مقدم 299<br>ماهنامـــی آموز شـــی طر

roschool. com

نویسنده مقاله : سهیل عباسی

[مشخصـــات و اطالعـــات نویسنده \) کلیــک کنیــــد \(](http://weburl.ir/pxQAm)

رابط کاربردی برنامه نویسی )API )چیست و چگونه میتوانید از مزایای آن در استارتاپ خود بهرهمند شوید؟

با توجه به اینکه نرم افزارها در همه روندهای کسب و کار دنیای امروز، حضور مهم و تاثیر گذار دارند، روش هایی که سازمانها، شرکت ها، و مشتریان با این نرم افزارها با هم ارتباط برقرار می کنند جزو مزیت های رقابتی مهم آن سازمان یا شرکت به نسبت رقبایش در بازار به حساب می آید.

رابط کاربردی برنامه نویسی یا همان API، که این ارتباطات را برقرار می کند، ابزار مهمی است برای رشد نوآوری درون سازمانی، دسترسی به مشتریان بیشتر، توسعه محصوالت و ایجاد اکوسیستم های همکاری چاالک و پویا.

در نتیجهی وجود چنین اکوسیستم هایی، فرصت های تجاری پرسود برای سازمان ها و شرکت ها، و همچنین در حوزه های تجاری آن ها سربرآورده اند. و این، پدیده ای جدید و مهم به نام اقتصاد API را بوجود آورده است.

در کمتر از ۱۰ سال، API ها از یک موضوع خیلی تخصصی و پیچیده تبدیل شدند به چسب الکترونیکی کسب و کارها، که توسعه دهندگان نرم افزارها را قادر ساخته اند برنامه ها و نرم افزارهای جدید تولید کنند و اغلب کسب و کارهای جدیدی بر اساس آن ها ایجاد کنند. بازار کسب و کار به توسعه دهند ه)-Busi ness to Developers — B2D) به سرعت به یکی از پرشتاب ترین فرصت های در حال رشد در پردازش ابری تبدیل شده است.

این اقتصاد، در کشورهای پیشرفته خیلی وقت است که شکل گرفته است اما در ایران، هنوز یک نوزاد است.

## یک تعریف ساده برای API

API را می توان به قراردادی تشبیه کرد که دو نرم افزار را قادر می سازد بر اساس آن با هم ارتباط برقرار کرده و اطالعات رد و بدل کنند. در طـی چنـد سـال اخیـر، ایـن رابـط هـای کاربـردی، بـه کانـال هـای حیاتـی بـرای راه انـدازی کسـب وکارهـای جدیـد تبدیـل شـده انـد. کارآفرینانـی کـه روش هـای توسـعه محصـوالت موجـود، برقـراری ارتبـاط بهتـر میـان آن هـا و ایجـاد ارزش هـای جدیـد از آن طریـق را یـاد گرفتـه انـد، توانسـته انـد در ِ رشـد ایـن اکوسیسـتم نقـش بـه سـزایی را ایفـا کننـد.

در دنیـای امـروز، داشـتن و ارائـه یـک API قـوی چیـزی بیشـتر از یـک ژسـت تخصصـی اسـت. یـک API قـوی و موثـر، یـک مزیـت مهـم رقابتـی بـرای شـما بـه حسـاب مـی آید. چند مثال مشهور:

# **Amazon Web Services**

آمازون، به کمک عناصر API های قوی مانند 2EC در »خدمات وب« )AWS)، درآمد چند میلیارد دالری کسب کرده است.

## Twitter

اگـر API توییتـر دچـار مشـکل شـود، صدهـا هـزار سـایت، اپ موبایـل، سـرویس و کسـب کار، تحـت تاثیـر قـرار خواهنـد گرفـت. بنابرایـن، پایـدار نگـه داشـتن یـک API بـا تعـداد مشـتریانش رابطـه مسـتقیم دارد. ماهنامـه علمــی آموز شــی طر احـی وب (مدرسه مجازی ایرانیان) مسلمانی ایران ایران ایران است.<br>ماهنامــه علمــی آموز شــی طر احـی وب (مدرسه مجازی ایرانیان) مسلمان ایران ایران ایران ایران ایران ایران ایران

## **Google Maps**

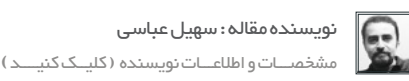

iroschool.com

ِ ایـن سـرویس اطالعـات مکانـی و نقشـه، اگـر تنهـا از طریـق وب سـایتش قابـل دسـترس بـود قطعـا ایـن انـدازه کاربـر نمـی داشـت. در حـال حاضـر شـما مـی توانیـد بـه داده هـا و اطالعـات گـوگل مپـس از روش هـای متنـوع و بـا سـخت هـای مختلـف دسترسـی پیـدا کنیـد. فیسـبوک و com.Salesforce از دیگـر شـرکت هایـی هسـتند کـه دسترسـی بـه اطالعـات و امکاناتشـان را از طریـق API هـای اختصاصـی خـود، مهیـا کـرده انـد.

## Twilio

یکـی از دیگـر کسـب و کارهـای مشـهور کـه API قدرتمنـدی را ارائـه کـرده اسـت، Twilio مـی باشـد. بـر روی API ایـن شـرکت، کـه کارش ارائـه خدمات ارتباطـی اسـت، بیـش از ۲۰۰.۰۰۰ توسـعه دهنـده نـرم افـزار، برنامـه هـای کاربـردی خـود را سـاخته اند. ایـن شـرکت بـا ارائـه API بـرای خدمـات ارتباطـی خـود، توانسـت مـدل کسـب و کار سـنتی شـرکت هـای مخابراتـی را به کلـی تغییـر دهـد. Twilio امکان اسـتفاده از تمامـی خدمـات ارتباطـی ارائـه شـده ماننـد MMS ،Voice ،SMS، و ... را در ازای مبلغـی بـه صـورت ماهیانـه، مهیـا می کند.

## مزایای داشتن API برای کسب و کار شما

تشـویق توسـعه دهنـدگان نـرم افـزار بـه نوشـتن برنامـه هـای نـرم افـزاری بـر اسـاس پلتفـرم هـای شـما، موجـب نفـوذ بیشـتر شـما، و وابسـته شـدن روز افـزون سـرویس هـای جدیـد بـه شـما خواهـد شـد. کـه ایـن امـر بـا خـود، باالرفتـن ارزش پلتفـرم، توسـعه اکوسیسـتم و باالرفتـن پایـداری سیسـتم را بـه همـراه مـی آورد. از طـرف دیگـر، مشـتریان شـما کـه محصـوالت یـا خدماتـی اسـتفاده مـی کننـد کـه بـر اسـاس API شـما سـاخته شـده اسـت، از اینکـه همـه چیـز بـا هـم مرتبـط اسـت و بـدون دردسـر و بـه راحتـی کار مـی کنـد، خوشـنود خواهنـد بـود. دشـواری کار در ایـن اسـت کـه شـمایی کـه سـرویس را راه انـدازی کـرده ایـد، بایـد بتوانیـد الیـه ایـی بـر روی آن درسـت کنیـد کـه توسـعه دهنـدگان نـرم افـزار بتواننـد از داده هـا و امکانـات شـما، در ازای پرداخـت مبلغـی منطقـی، اسـتفاده نماینـد. چیـزی شـبیه آنچه کـه شـرکت هـای Software = SaaS as a Service (نـرم افـزار بـه عنـوان سـرویس) بـرای مـدل B2B انجـام مـی دهنـد.

## در ایران چه خبر است؟

در ایـران، مشـهورترین و بیشـترین نـوع API هـا، مربـوط بـه سـامانه هـای ارسـال پیامـک اسـت. ایـن رابـط هـای کاربـردی، بـه برنامـه نویسـان اجـازه مـی دهنـد تـا بـدون داشـتن دغدغـه و دردسـر راه انـدازی سـرورهای ارسـال پیامـک، تمرکـز خـود را بـر هـدف اصلـی نـرم افزارشـان جلـب کننـد.

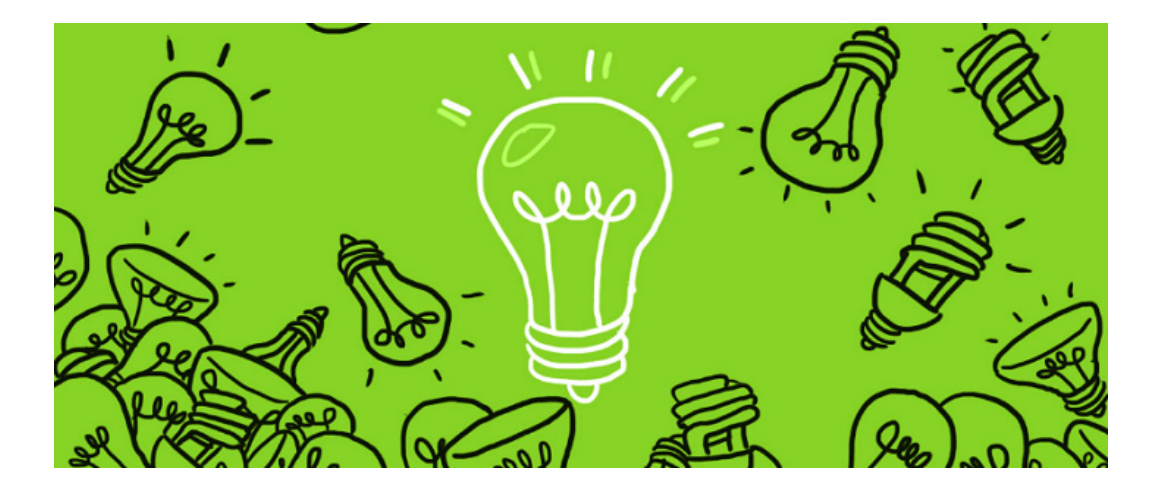

ماهنامـه علمــی آموز شــی طراحی وب (مدرسه مجازی ایرانیان) می باشن به است آزاد است. است از به علم علم مقحه ۱۳۱

i rosch ool. com

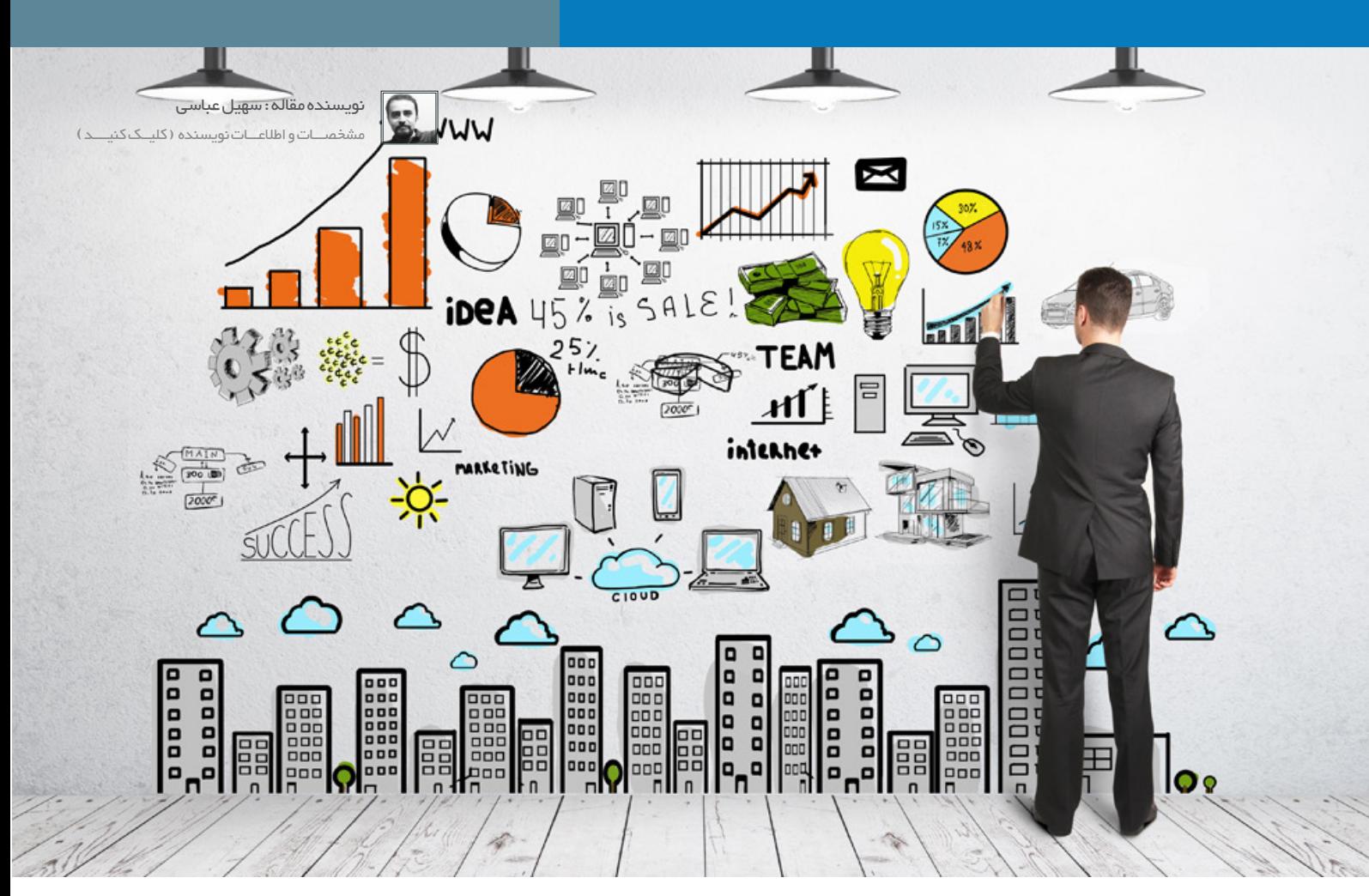

## مزایای استفاده از API ها برای استارتاپها

بـرای اسـتارتاپ هـا، زمـان و هزینـه هـای مالـی مهمتریـن عوامـل تاثیـر گـذار در موفقیـت هسـتند. بنابرایـن، یـک اسـتارتاپ بایـد تـالش کنـد هرچـه سـریع تـر و ارزان تـر، یـک نمونـه قابـل ارائـه از محصـول یـا خدمـت )MVP )مـورد نظـرش را بسـازد.

همچنیـن، روز بـه روز تعـداد گوشـی هـای همـراه مـدرن در میـان مـردم بیشـتر و بیشـتر مـی شـود کـه ایـن خـود، فرصـت تجـاری خوبـی بـرای شـرکت هایـی اسـت کـه در کنـار خدمـات خـود API ارائـه مـی کننـد. همچنیـن، یـک فرصـت بـی نظیـر بـرای راه انـدازی کسـب وکارهـای نـو بـا کمتریـن هزینـه و بـا بیشـترین سـرعت، مـی باشـد. چـرا کـه شـما دیگـر الزم نیسـت اصطالحـا چـرخ را از ابتـدا اختـراع کنیـد. تنهـا کافیسـت، امکانـات و خدمـات ارائـه شـده از طریـق API هـای مختلـف را ماننـد قطعـات خانـه سـازی روی هـم، الیـه الیـه بچینیـد و از جادویـی کـه از ارتبـاط آن هـا بوجـود مـی آیـد، بـرای رشـد و توسـعه کسـب و کارتـان اسـتفاده کنیـد.

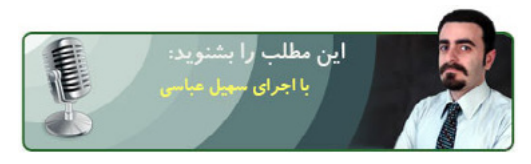

# www.SoftGozar.Com

ماهنامـه علمــی آموزشــی طراحی وب (مدرسه مجازی ایرانیان) ( به الخش : تبلیغات صفحه علمــی آموزشــی صفحه 32

iroschool.com

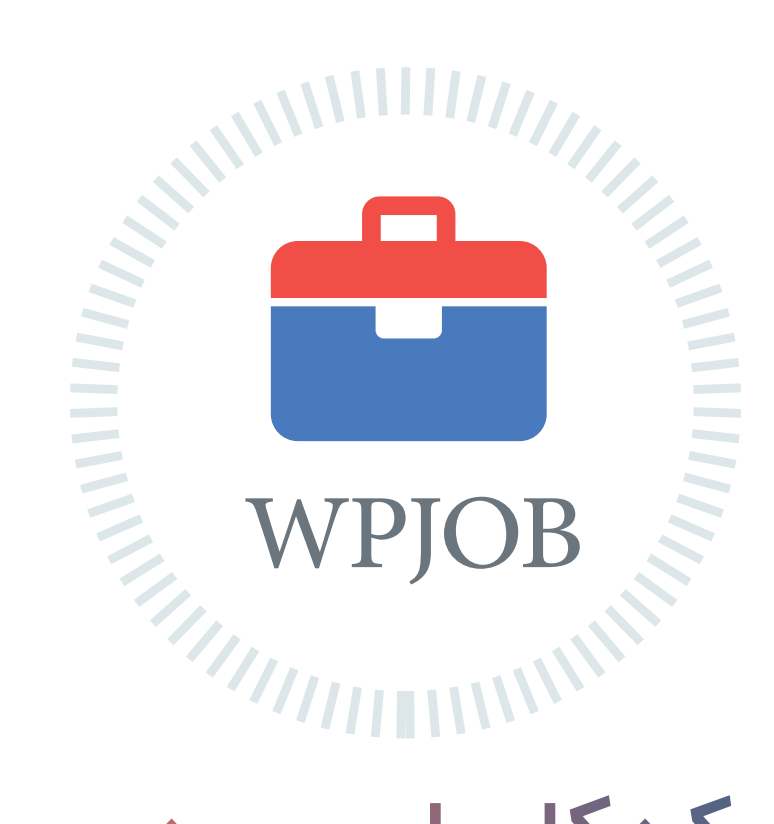

# [شبکه کاریابی وردپرس](http://wpjob.ir) ِ اطالعات شغلی جامع و ارتباطی مطمئن

متخصصین رزومه های خود را ثبت میکنند کارفرما ها شغل های خود را ثبت میکنند متخصصین و کارفرما ها با هم ارتباط برقرار میکنند پروژه ها سریعتر انجام و شغل ها به بهترین نحو ممکن انتخاب میشود

هم اکنون شما هم به جمع ما بپیوندید WPJOB.IR

#### ماهنامـه علمــی آموز شــی طر احـی وب (مدرسه مجازی ایرانیان ) مسلمان ایران اسیستم های مدیریت محتوا صفحه علمی است<br>ماهنامـــه

 $\Theta$ 

#### نسخه 4 وردپرس با قابلیت های جدید

[مدرس این مبحث آموزشی : میترا رحیمی](http://weburl.ir/Znpps)مشخصـــات و اطالعـــات مــدرس ) کلیک کنید (

در حـال حاضـر بـازار وردپـرس در میـان وردپرسـی هـا گرمـه و عالقـه منـدان بـه ایـن سیسـتم مدیریـت محتـوا روز بـه روز بیشـتر میشـه . وردپـرس یـه سیسـتم سـورس بـاز هسـت کـه هـر کسـی میتونـه اون رو بـا علمـی کـه داره توسـعه بـده .

یـه خبـر خـوش بـه طرفـداران سیسـتم مدیریـت محتـوای وردپـرس ، اونـم اینکـه بـه زودی نسـخه ی 4.0 ایـن سیسـتم مدیریـت محتـوای قدرتمنـد منتشـر میشـه و عالقـه منـدان میتونـن از ایـن نسـخه ی بـا ارزش اسـتفاده کننـد .

در حـال حاضـر نسـخه ی 2 آزمایشـی ایـن سیسـتم روی کار اومـده و توسـعه دهنـدگان در حـال تسـت و بـاگ گیـری این سیسـتم هسـتند که خدایـی نکرده از نظـر امنیتـی مشـکل سـاز نباشـه :) تیـم سـازنده اعـلام کـرده کـه طـی هفتـه اخیـر ١٧٠ بـاگ شناسـایی و برطـرف شـده و برنامه ریـزی کردند که نسـخه ی اصلـی رو تـا مـاه آینـده منتشـر کننـد ، بایـد ببینیم حقیقـت داره یـا نه ؟!

همچنیـن از کاربرانـی کـه ایـن نسـخه ی آزمایشـی رو دانلـود کردنـد ، درخواسـت کردنـد کـه اگـر بـا مشـکل یـا باگـی مواجـه شـدند، از طریـق لینـک زیـر بـاگ رو بـه تیـم توسـعه دهنـده اعـام کننـد .

http://wordpress.org/support/forum/alphabeta

می تونید از طریق این لینک نسخه ی بتارو دانلود کنید .

http://wordpress.org/wordpress-4.0-beta2.zip

## حاال چه قابلیت هایی به نسخه 4.0 اضافه شده ؟!

### انتخاب زبان هنگام نصب وردپرس

در نسـخه هـای قبـل بـرای زبـان هـای مختلـف باید نسـخه ی مخصـوص بـه اون زبـان رو نصـب میکردیـد ، امـا در نسـخه ی 4.0 وردپرس قبـل از نصب ، شـما میتونیـد زبـان دلخواهتـون رو انتخـاب کنیـد و بعـد مراحل نصـب رو ادامـه بدید .

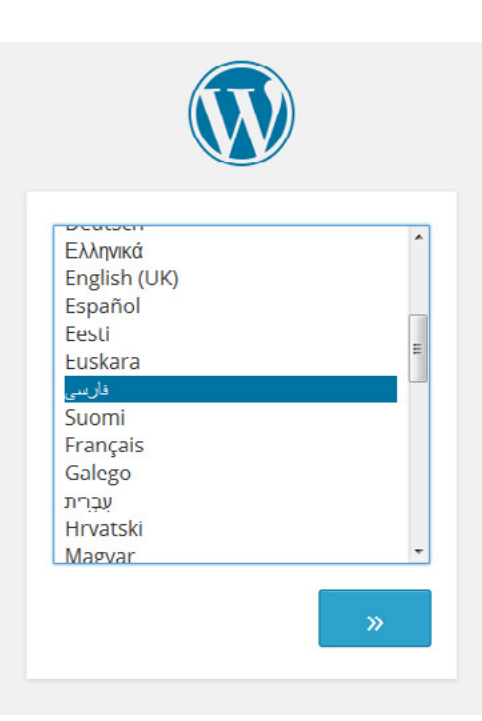

iroschool.com

## تغییرات در ویرایشگر متون

![](_page_34_Picture_6.jpeg)

ویرایشـگر متـن در ایـن نسـخه پیشـرفته تـر شـده ، مثـلا در پالـت رنـگ شـما حـق انتخـاب رنـگ هـای بیشـتری رو داریـد . عـلاوه بـر ایـن یـه قابلیـت کاربـر پسـندی کـه اضافـه کردنـد اینـه کـه اگـر متـن شـما طوالنـی باشـه اسـکرول هـا مخفـی شـده و نمایـش داده نمیشـوند . فکـر مـی کنـم خیلـی هـا ایـن قابلیـت رو بپسـندند .

![](_page_34_Picture_8.jpeg)

یکـی دیگـه از قابلیـت هایـی کـه در ویرایشـگر اعمـال شـده ، اینـه کـه اگـر شـما ویدئویـی رو در ویرایشـگر اضافـه کنیـد ، بجـای مشـاهده ی کـد ویدئـو ، ویدئـورو بصـورت آنالیـن میتونیـد مشـاهده کنیـد .

![](_page_34_Picture_10.jpeg)

ماهنامـه علمــی آموز شــی طراحی وب (مدرسه مجازی ایرانیان) و مسابق ایرانیان به سیستم های مدیریت محتوا صفحه علم م<br>محتوا صفحه 35

#### تغییر در ساختار و بهینه سازی کتابخانه ی رسانه ها

![](_page_35_Picture_4.jpeg)

oschool.com

[مدرس این مبحث آموزشی : میترا رحیمی](http://weburl.ir/Znpps) مشخصـــات و اطالعـــات مــدرس ) کلیک کنید (

2014 25 61-

2014 25 ALL

2014 25 ALL

در نسـخه هـای قبـل ، شـما در کتابخانـه رسـانه هـا ، فایـل هـارو فقـط بصـورت لیسـت وار مشـاهده مـی کردیـد ، در این نسـخه شـما حـق انتخـاب نمایش داریـد ، هـم میتونیـد بصـورت گریـد و هـم بصـورت لیسـت فایـل هـارو مشـاهده کنیـد . همیـن قابلیـت زیبایـی خاصی بـه بخـش گالری رسـانه هـا داده .

![](_page_35_Picture_7.jpeg)

عـاوه بـر ایـن در نسـخه ی قبـل بـرای افـزودن یـک فایـل ، سیسـتم شـمارو بـه یـک صفحـه ی مجـزا هدایـت میکـرد امـا در ایـن نسـخه ، بصـورت ایجکـس در همیـن صفحـه میتونیـد فایـل هاتـون و اضافـه کنیـد . همیـن امـر موجـب صرفـه جویـی در وقـت شـما میشـه .

2014 25 ALL

2014 25 ALL

2014 25 61-

2014 25 ALL

![](_page_35_Picture_9.jpeg)

ماهنامـه علمــی آموز شــی طراحی وب (مدرسه مجازی ایرانیان) و مسابق ایران به استم های مدیریت محتوا صفحه محتوی است<br>این محتوی است و محتوی است و محتوی است و محتوی است و محتوی است و محتوی است و محتوی است و محتوی است و محتوی است

![](_page_36_Picture_7.jpeg)

یکـی دیگـه از تغییراتـی کـه در ایـن بخـش اعمـال کردنـد ، بهینـه کـردن قابلیـت ویرایـش فایـل هـا هسـت ، در نسـخه هـای گذشـته بـرای ویرایـش فایـل شـما بـه یـک صفحـه ی دیگـر هدایـت مـی شـدید . امـا در ایـن نسـخه بصـورت ایجکـس یـک پـاپ آپ بـاز میشـه و شـما میتونیـد اطالعـات فایلتـون رو ویرایــش کنید .

![](_page_36_Picture_86.jpeg)

## تغییرات در شخصی سازی پوسته ها

در شخصی سازی پوسته ها در نسخه ی 4.0 ابزارک هم اضافه شده .

# www.SoftGozar.

![](_page_36_Picture_87.jpeg)

![](_page_37_Picture_103.jpeg)

## بهینه سازی در بخش افزونه ها

در نسـخه ی 4.0 زمانـی کـه شـما روی گزینـه افـزودن افزونـه کلیـک مـی کنیـد ، صفحـه ای بـرای شـما بـاز میشـه کـه افزونـه هـای موجـود رو بـا دسـته بنـدی بـه شـما نمایـش میـده و شـما میتونیـد از افزونـه هـای موجـود اسـتفاده کنیـد ، در صورتـی کـه بخوایـن افزونـه ی مـورد نظر خودتـون رو نصـب کنید ، گزینـه بارگـذاری افزونـه رو کلیـک مـی کنیـد و بعـد افزونـه ی مـورد نظرتـون رو آپلـود مـی کنیـد .

![](_page_37_Picture_104.jpeg)

## تغییر زبان سایت از طریق بخش تنظیمات

عـالوه بـر تمامـی قابلیـت هایـی کـه نـام بـردم ، بخـش تنظیمـات هـم بـروز شـده و شـما مـی تونیـد بـا مراجعـه بـه ایـن بخـش زبـان سـایت خودتـون رو تغییـر بدیـد .

![](_page_37_Picture_105.jpeg)

فکر می کنم امکانات جدید نظر شمارو هم جلب کرده باشه :)

مـن بـه شـخصه از تغییراتـی کـه در نسـخه 4.0 اعمـال شـده خرسـندم و منتظـر انتشـار نسـخه ی اصلـی هسـتم . مطمئنـم شـما هـم همینطـور خواهیـد بـود .

موفق باشید .

ماهنامـه علمــی آموزشــی طراحی وب (مدرسه مجازی ایرانیان ( هم الجنش : تبلیغات صفحه علم علم صفحه ۱۳۸<br>ایرانیان صفحه 388 هزار می است و تبلیغات صفحه 388 هزار می است و تبلیغات صفحه 388 هزار می است و مقدم 288 هزار می

# [مسابقه عکاسی پونیشا](http://weburl.ir/Euarw) http://ponisha.ir/blog

i rosch ool. com

![](_page_38_Picture_3.jpeg)

## www.SoftGozar.Com

تا پایان مرداد ۱۳۹۳ فرصت دارید تا عکس<br>میزکار خود را در مسابقه شرکت دهید

منتظر دیدن عکسهای شما هستیم

#### ماهنامـه علمــی آموز شــی طر احـی وب (مدرسه مجازی ایرانیان ) مسلم التالی استفاده است. است است است استفاده استف

iroschool.com

\_\_\_ (مکانۍ ب*د*ید از فونت یاب ٞٞ؉ؘۅڡؿ۬ڒۅڡؿ۠ڒۅڡؾ۠ڒۅڡؿڒۅڡؿڒۅڡؾٛڒۅڡؽ ؉ۄڡێڒۅۮێڒۅۮێڒۅۮێڒۅۮ برائ أولين بار در ايران

#### فونت های فارسی همه و همه در فونت یاب

سـایت فونـت یـاب رو یکـی از دوسـتان از طریـق پیامـک بـه مـا معرفـی کردنـد . بعـد از بازدیـد از سـایت فکـر کردیـم بتونـه بـرای شـما دوسـتان مفیــد باشــه . در ایــن ســایت یــک ســری فونــت فارســی از فانتــزی تــا ســاده قــرار داده شــده کــه میتونیــد اســتفاده کنیــد . منتهــی ایــن فونــت هــا مخصــوص وب نیســتند . ویژگــی خــوب ایــن ســایت ایــن هســت کــه مجموعــه کاملــی از فونــت هــای فارســی رو در اختیــار مــا قــرار میــده کــه میتونــه در مقاطعــی بســیار مفیــد باشــه .

[ورود به این سایت](http://www.fontyab.com)

![](_page_39_Picture_7.jpeg)

#### ایجاد منو های جذاب با CSS

ایـن سـایت میتونـه بـه شـما کمـک کنـه کـه بـه راحتـی منـو و زیـر منـو بـه دلخـواه خودتـون ایجـاد کنیـد و در پـروژه هاتـون بـه کار ببریـد . از ویژگـی هـای خیلـی جـذاب ایـن وب سـایت ایـن هسـت کـه منـو هـا رو در حالـت هـای مختلـف و افکـت هـای متفاوتـی در اختیـار شـما قـرار میـده و حتـی ایـن امـکان رو هـم بـرای شـما فراهـم کـرده کـه بـا افزونـه وردپـرس و دریـو ویـور بتونیـد بـه ایـن منـو هـا دسترسـی راحـت تـری داشـته باشـید .

#### [ورود به این سایت](http://cssmenumaker.com/)

![](_page_39_Picture_11.jpeg)

#### مختصات ها در sprite رو به راحتی پیدا کنید

ایـن سـایت فارسـی میتونـه بـه شـما کمـک کنـه تـا موقعیـت و مختصـات آیکـون هاتـون در sprite رو بـه راحتـی پیـدا کنیـد . البتـه نسـخه ی اصلـی ایـن وب سـایت انگلیسـی بـوده کـه مـا ترجیـح دادیـم جهـت حمایـت از دوسـتان ایرانـی ، وب سـایت بومـی ایـن سـرویس بسـیار پـر کاربـرد و مهم رو بـه شـما معرفـی کنیـم .

#### ماهنامـه علمــی آموز شــی طر احـی وب (مدرسه مجازی ایرانیان ) مسلم التالی استفاده است. مسلم ۴۰۰ مسلم ۴۰۰ مسلم م

**※ ajaxload info Indicator type :** Bar<sub>2</sub> **Background color: # FFFFFF** Transparent background Foreground color:  $\#$  000000

### ساخت تصاویر متحرک لودینگ با چند کلیک ساده

iroschool.com

عمومـا در وب سـایت هایـی کـه قـرار هسـت محتوایـی بـه صـورت ایجکس لـود بشـه از تصاویـر متحرکـی اسـتفاده میشـه تـا بـه کاربـر نشـان بـده کـه محتوایــی در حــال بارگــزاری و نمایــش بــه شماســت و مــی بایســت چنــد لحظـه صبـر کنیـد . ایـن وب سـایت بیـش از 30 نـوع لودینـگ رو در اختیار شـما میگـذاره و شـما میتونیـد رنـگ اصلـی و رنـگ بـک گراند رو هـم تعیین کـرده و تصویـر خودتـون رو خروجـی بگیریـد .

![](_page_40_Picture_6.jpeg)

### طراحی اسکچ و اتود طرح به صورت آنالین و حرفه ای

همیشـه یکـی از مشـکالت طراحـان وب ، بخـش نیاز سـنجی و پیاده سـازی نیـاز هـای مشتریسـت و بـه دلیـل اینکـه ممکـن اسـت در زمانی که بـا کاغذ و قلـم ایـن کاررو انجـام بدیـم بـا تغییراتـی رو بـه رو بشـیم ، ایـن نیـاز متوجه مـا میشـه کـه بهتریـن راه طراحـی آنالیـن اسـکچ و یـا اتـود طـرح هسـت که بـه هـر انـدازه کـه الزم بـود ، تغییـرات هـم بـه راحتـی انجـام بدیـم . ایـن وب سـایت ایـن امـکان بـی نظیـر رو البتـه بـا دریافـت هزینـه اشـتراک در اختیـار شـما قـرار میده

![](_page_40_Figure_9.jpeg)

#### ے<br>[ورود به این سایت](https://moqups.com/)

![](_page_40_Figure_11.jpeg)

### رتبه فایل PSD خود را بسنجید !

ایـن وب سـایت امکانـی رو در اختیـار شـما قـرار میـده کـه بتونید رتبـه فایل PSD طراحـی شـده رو از دیـدگاه هـای فنـی مختلفـی بررسـی کنیـد . ایـن وب سـایت فایـل شـما رو بـا 5 پارامتـر مختلـف بررسـی خواهـد کـرد و رتبه ای رو بـه شـما میدهـد و البتـه مشـکالت موجـود در فایـل رو هـم بـه شـما متذکـر خواهـد شـد .

[ورود به این سایت](http://psdgrade.com/)

iroschool.com

#### ذخیره کردن لینکها برای مرور در آینده ویژگی جدید فیسبوک

![](_page_41_Picture_4.jpeg)

#### منبع خبر : برسام

کاربــران فیسبــوک هــر روز در «نیــوز فیــد» ایــن ســایت بــا انبوهــی از مطالــب و لینکهــای تــازه روبــرو میشــوند. هیــچ کــس وقــت نــدارد کــه همـه ایـن مطالـب را بخوانـد و پیـدا کـردن مطالـب ناخوانـده در روزهـای بعــد، اگــر ناممکــن نباشــد، دســتکم دشــوار اســت. امــا فیسبــوک بــه تازگـی ، امـکان ذخیـره کـردن مطالـب را داده اسـت. ایـن ویژگـی بـه تدریج در طـی روزهـای آینـده در اپلکیشـن اندرویـد، iOS و نیـز در نسـخه وبـی فیسبــوک اعمــال خواهــد شــد. بــه ایــن ترتیــب یــک کاربــر فیسبــوک عــاوه بــر ذخیــره کــردن مطالــب و لینکهــا میتوانــد حتــی نــام موســیقیها، فیلمهــا، برنامههــای تلویزیونــی و جاهایــی را کــه دوســتانش بــه آنهــا اشــاره کردهانــد، ذخیــره کنــد.

#### آی تایم ، نسل بعدی ساعتهای هوشمند

![](_page_41_Figure_8.jpeg)

#### منبع خبر : خبرآنالین

کاربــر بــا آی تایــم میتوانــد یــک یــا چندیــن بــار مــچ حامــل ســاعت هوشـمند را تـکان داده و از طریـق آن مثـ ًا پیـام آگاهیدهنـده را رد کنـد یـا بپذیـرد و یـا آن را بـر اسـاس تعاریـف صـورت گرفتـه به باکـس مخصوصی هدایـت کنـد. ویژگـی دیگـر این سـاعت هوشـمند مـاژوالر بـودن آن اسـت بدیــن معنــی کــه قطعــات در کنــار هــم ســوار شــده و ســاعت را تشــکیل میدهنـد. خوبـی آن ایـن اسـت کـه قطعـات در صـورت خـراب شـدن یـا معیـوب بـودن قابـل تعریـض بهصـورت جداگانـه هسـتند. دریافــت ایمیــل و انــواع اطالعیــه یــا آگاهیهــای تعریفشــده، دریافــت و ارســال دیتــا از طریــق بلوتــوث، شــتاب ســنج و جیپــیاس، برنامههــا و حســگرهای مربــوط بهســامت و فیتنــس کاربــر، مانیتــور کــردن ضربــان قلــب و دههــا حســگر دیگــر روی آی تایــم تعریفشــده اســت کــه نمــای شــماتیک آن را مالحظــه میکنیــد.

[مشاهده کامل خبر](http://weburl.ir/ux5g5)

[مشاهده کامل خبر](http://weburl.ir/a4Os4)  $\langle \delta \rangle$ 

## ماهنامـه علمــی آموزشــی طراحی وب (مدرسه مجازی ایرانیان) مسلمان است. اخبار فناوری اطلاعات صفحه و است و منفحه 42

i rosch ool. com

## با خوردن این قرص، یک ساعته زبان خارجی یاد بگیرید

![](_page_42_Picture_5.jpeg)

#### منبع خبر : خبرآنالین

یادگیــری زبــان خارجــی از دغدغههــای مــردم جهــان بــرای آشــنایی بــا تمـدن هـا و فرهنـگ هـای مختلـف اسـت و راههـای زیـادی بـرای ایـن کار ایجـاد شـده کـه جدیدتریـن آنهـا خـوردن یـک قـرص کامپیوتـری بـرای یادگیــری زبــان خارجــی اســت. نیــکالس نگروپونتــه موســس البراتــوار مدیـای دانشـگاه ام.آی.تـی در شـوی اخیـر TED ضمـن نمایـش جزییـات طــرح خــود نشــان داد کــه بــا اســتفاده از قــرص کامپیوتــری مــی تــوان آمــوزش زبــان خارجــی را انجــام داد. وی گفــت بــا قــرار دادن اطالعــات روی تراشـه قابـل هضمـی کـه جـذب خـون مـی شـود مـی تـوان اطالعـات را وارد بـدن کـرده و انسـان اطالعاتـی را کـه از طریـق یادگیـری بدسـت مـی آورد را از طریـق قـرص هضـم شـده کسـب مـی کنـد.

[مشاهده کامل خبر](http://weburl.ir/RHegX)

### قاب دیواری اینترنتی-کامپیوتری دیدهاید؟

![](_page_42_Picture_10.jpeg)

# روی ۲۵۱۱ نویل هوبایل اندروید  $\frac{\text{CO}}{2}$  i<sup>go )</sup> تصاویـر را بـه دلخـواه تغییـر دهـد.<br>تصاویـر را بـه دلخـواه تغییـر دهـد.

#### منبع خبر : خبرآنالین

بـرای بسـیاری از مـا قـاب نصـب شـده روی دیـوار و تصویـر نمایـش داده شـده در آن از اهمیـت خاصـی برخـوردار اسـت، خصوصا بـرای عالقمندان فنـاوری اگـر بداننـد کـه ایـن قـاب مـی توانـد اینترنتی-کامپیوتری هم باشـد. آنچـه مشـاهده مـی کنیـد )1EO› Objects Electric )اسـت کـه هـر آنچـه مـی خواهیـد را روی دیـوار منایـش مـی دهـد.

در واقـع مـا بـا محصـول EO۱ یـک (خودرایانـه) مسـتقل داریـم کـه دارای مایشـگر ۲۳ اینچـی فـول اچ دی اسـت کـه از نـوع IPS بـوده و کنرتاسـت m1:50 دارد و تصاویـر بـه منایـش در آمـده روی آن فـوق العـاده زیباسـت.

در پشـت قـاب شـاهد بـورد کامپیوتـری هسـتیم کـه مجهـز بـه پردازنـده 1 گیگاهرتـزی از نـوع 9A-Cortex ARM Dual بـوده و یـک گیـگ رم، دو گیـگ حافظـه و اجـرا کننـده گرافیـک سـه بعـدی و دو بعـدی را در خـود جـای داده اسـت.

قیمــت خــرده فروشــی دســتگاه 499 دالر اســت و کمپانــی بــا راه انــدازی کمپیــن تبلیغاتــی دنبـال اسـپانسر و سرمایـه گـذاری مـی گـردد. نکتـه جالـب «سـت کـردن» عکـس و تصویـر روی 1EO از طریـق موبایـل اندرویـدی و اپلـی اسـت)اتصال وای-فـای( کـه کاربـر مـی توانـد iroschool.com

# حامیان ماهنامه طراحی وب از شما متشکریم

![](_page_43_Picture_5.jpeg)

![](_page_43_Picture_6.jpeg)

ماهنامـه علمــی آموز شــی طر احـی وب (مدرسه مجازی ایرانیان) میست از بخش : خوشمزه صفحه و صفحه +4 میلیم +4 مقحه

i rosch ool. com

## www.SoftGozar.Com

![](_page_44_Picture_5.jpeg)

 ایـن بسـته هـا بیشـتر جنبـه آموزشـی داشـته و قـرار نیسـت بـه چشـم بخـش دانلـود بـه ایـن بخـش نـگاه کنیـم ، پـس هـر بسـته ای هرچنـد کوچـک هـم فوایـد تجربـی و آموزشـی داره و نبایـد ازش سـاده رد بشـیم . مـا در هـر شـماره از ماهنامـه یـک بسـته خوشـمزه بـه عنـوان هدیـه و بـه جهـت حسـن انتخـاب شـما براتـون آمـاده کـرده و در اختیارتـون قـرار میدیـم . در انتخـاب هدیـه هـا سـعی میکنیـم عمـوم مخاطبیـن عزیـز رو مـد نظـر قـرار بدیـم و بـرای هـر تخصصـی ، بسـته ای کاربـردی ارائـه کنیـم .

حاال با خوشمزه های این شماره آشنا بشید :

- لوگوی 29 شبکه تلویزیونی ایرانی
- 260 Shape در طرح های متنوع Shape ۲۵۰۰
	- انیمیشن در دکمه ها
- افکت زیبای تبلیغات گوشه ی صفحه
- حذف عناصر در صفحه با افکت بسیار زیبا
	- اسکرول افقی صفحه با افکت
		- منوی کشویی ریسپانسیو

# www.SoftGozar.Com

![](_page_44_Picture_16.jpeg)